# **ООО «Комплексная автоматизация бизнеса» Рабочая документация**

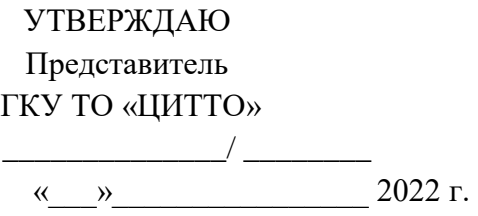

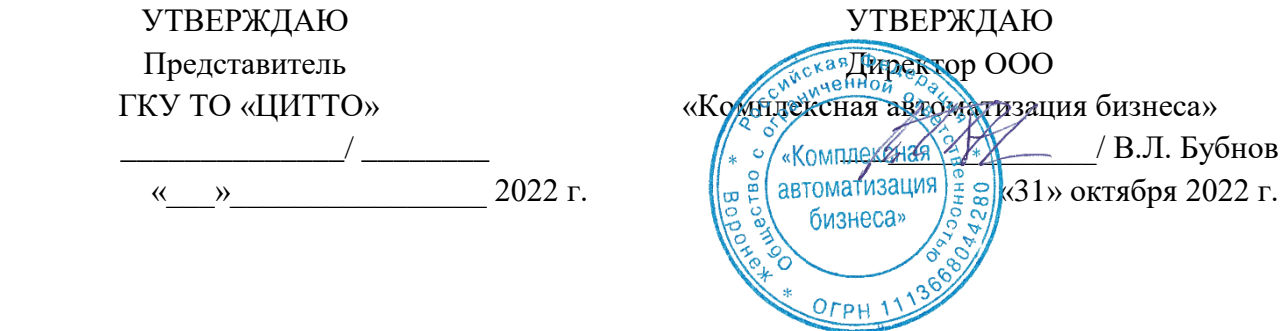

# ЕДИНАЯ РЕГИОНАЛЬНАЯ ИНФОРМАЦИОННАЯ АВТОМАТИЗИРОВАННАЯ СИСТЕМА СКОРОЙ МЕДИЦИНСКОЙ ПОМОЩИ ТЮМЕНСКОЙ ОБЛАСТИ

# **Руководство пользователя ЕРИАС СМП ТО**

**Мобильное автоматизированное рабочее место**

Воронеж 2022

# **Линия консультаций Служба технической поддержки**

Для пользователей Единой региональной информационной автоматизированной системы скорой медицинской помощи Тюменской области (далее ЕРИАС СМП ТО, Системы, программы) услуги линии консультаций предоставляются по телефону или посредством оформления заявки на сервисе

Получение консультаций возможно только для зарегистрированных пользователей программного продукта ЕРИАС СМП ТО.

В стоимость комплекта поставки программы включено обслуживание по линии консультаций.

Обращаясь к линии консультаций, следует находиться рядом со своим компьютером, иметь под рукой настоящее руководство. Желательно заранее уточнить характеристики используемого компьютера и принтера.

Набрав телефон линии консультаций, Вы должны услышать ответ дежурного сотрудника. После этого сообщите наименование вашей организации, наименование программного продукта и, возможно, другую регистрационную информацию по запросу сотрудника линии консультаций.

Отвечая на возникшие у Вас вопросы, дежурный сотрудник может воспроизвести создавшуюся ситуацию на своем компьютере, а также по необходимости запросить идентификационные данные персонального компьютера пользователя в сети для подключения к рабочему месту. Дежурный сотрудник даст Вам рекомендации сразу же, в сложных ситуациях – после согласования решения с системными аналитиками и разработчиками. Работа линии консультаций регистрируется, поэтому при повторных обращениях по сложным проблемам Вы можете ссылаться на дату и время предыдущего разговора.

# СОДЕРЖАНИЕ

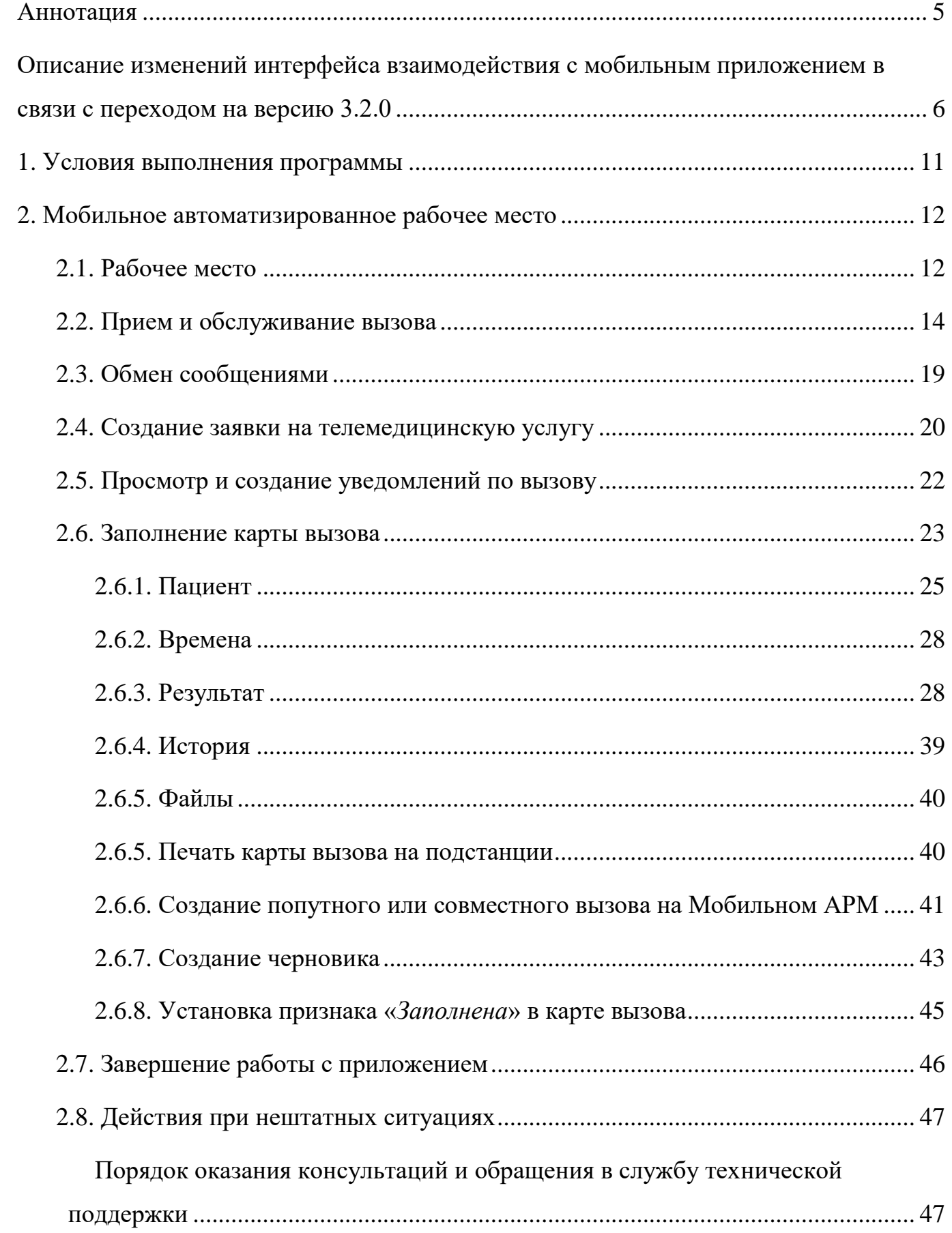

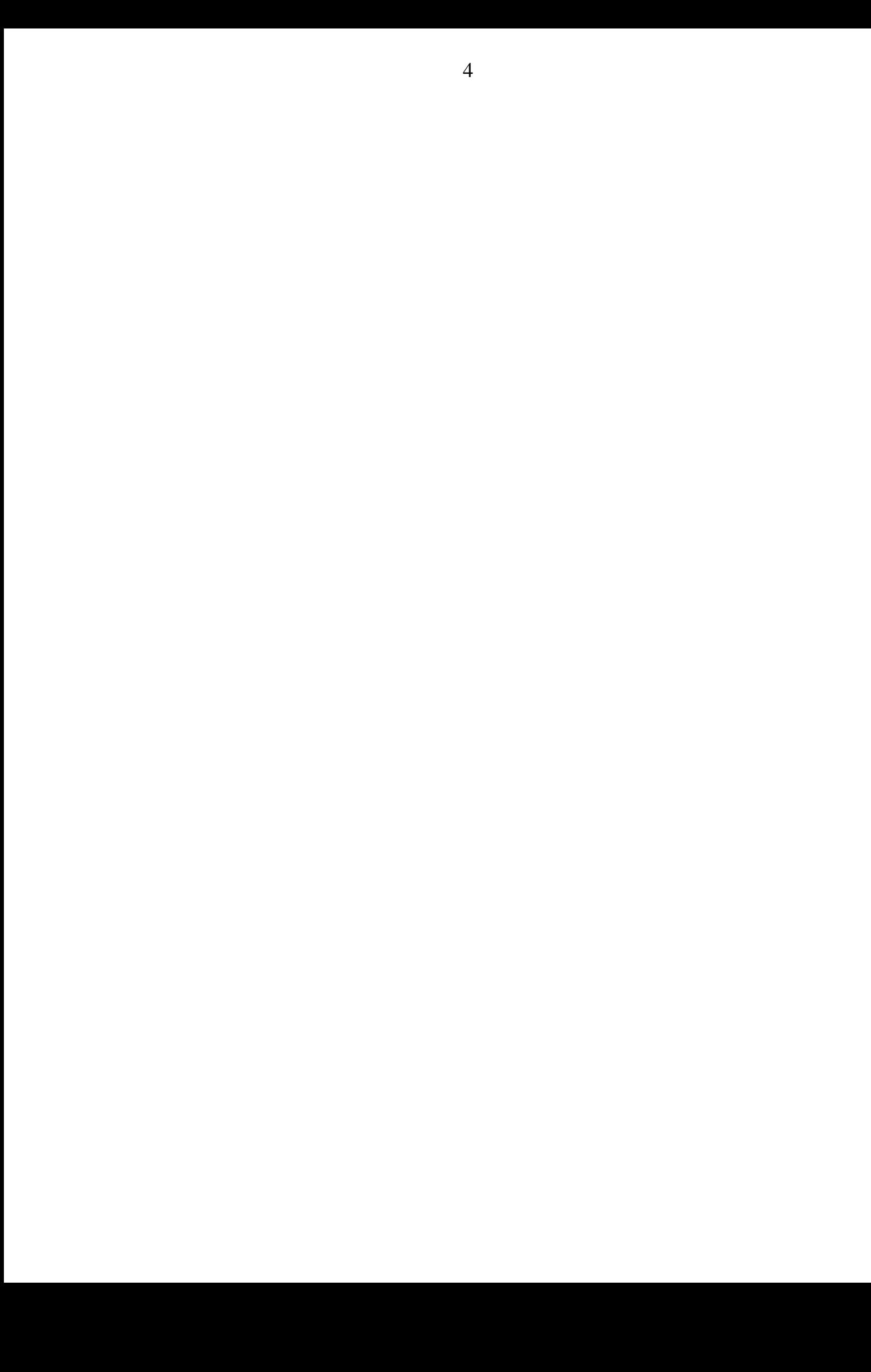

#### АННОТАЦИЯ

<span id="page-4-0"></span>Настоящее руководство описывает основы работы пользователей в ЕРИАС СМП ТО, в части работы в мобильном автоматизированном рабочем месте (далее Мобильное АРМ).

Программа предназначена для автоматизации оперативного учета и управления на станциях скорой медицинской помощи и в других медицинских организациях схожего рода деятельности. Система позволяет автоматизировать весь технологический процесс работы: от приема и распределения вызовов до статистической обработки информации и оценки эффективности функционирования учреждения.

В руководстве излагаются принципы практической работы с программой, в приводимых примерах используются данные демонстрационной базы.

Состав и функциональные возможности программы постоянно дорабатывается с учетом пожеланий заказчиков, а также вследствие изменений текущего законодательства, регламентирующего методологию ведения общего и отраслевого учета. В связи с этим, функционирующая программа может несколько отличаться от версии, описываемой в данном руководстве. Все возникшие изменения отражаются в отдельных файлах.

# <span id="page-5-0"></span>ОПИСАНИЕ ИЗМЕНЕНИЙ ИНТЕРФЕЙСА ВЗАИМОДЕЙСТВИЯ С МОБИЛЬНЫМ ПРИЛОЖЕНИЕМ В СВЯЗИ С ПЕРЕХОДОМ НА ВЕРСИЮ 3.2.0

## **1. Главный экран**

 *Кнопка «Войти в учётную запись»* – создан контур кнопки, подобран общий стиль иконок, проработано расстояние иконки от текста, скруглены углы кнопки;

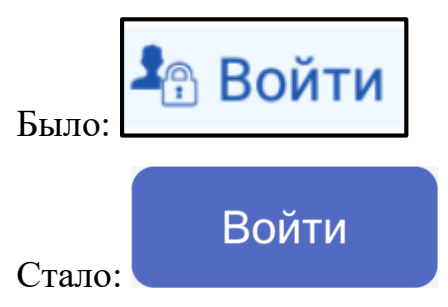

 *Кнопка «В работе»* – создан контур кнопки, подобран общий стиль иконок, проработано расстояние иконки от текста, скруглены углы кнопки;

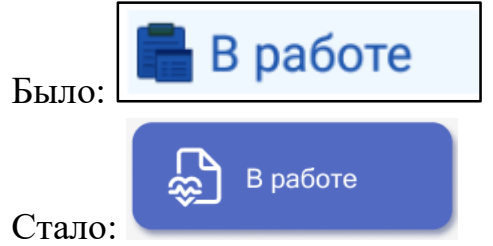

 *Кнопка «История вызовов»* – создан контур кнопки, подобран общий стиль иконок, проработано расстояние иконки от текста, скруглены углы кнопки;

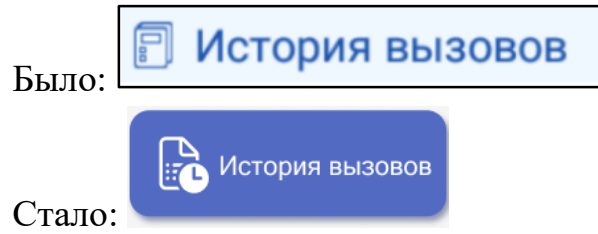

 *Кнопки статусов на главном экране* – проработано расстояние кнопок друг от друга, подобран общий стиль иконок, поработано расстояние иконок от текста, скруглены углы;

• На перерыве **m** На подстанции Перерыв окончен Было: 酾 На подстанции На перерыве Перерыв окончен Стало:

 *Кнопка «Обновить справочники»* – подобран общий стиль иконок, проработано расстояние иконки от текста, создан контур кнопки;

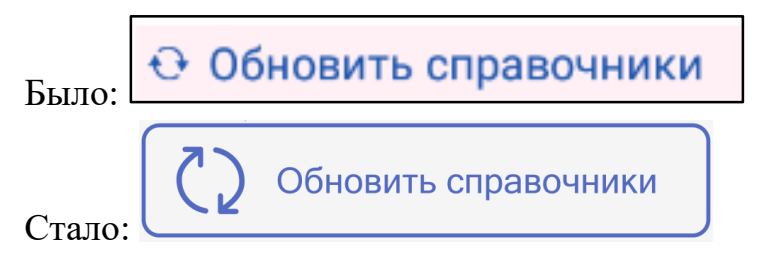

 *Кнопка «Открыть чат»* – подобран общий стиль иконок, проработано расстояние иконки от текста, создан контур кнопки, создана анимация нового непрочитанного сообщения;

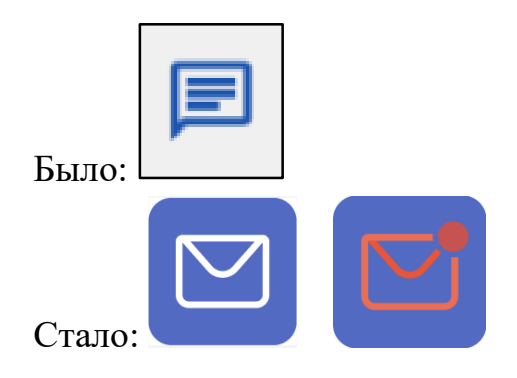

 *Кнопка «Звонок диспетчеру»* – подобран общий стиль иконок, проработано расстояние иконки от текста, создан контур кнопки, создана анимация нового непрочитанного сообщения;

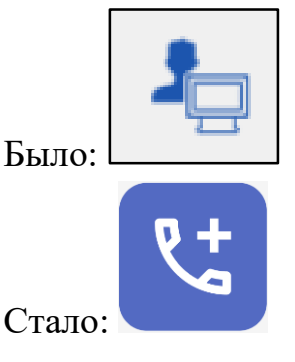

 *Кнопка «Тревога»* – подобран общий стиль иконок, проработано расстояние иконки от текста, создан контур кнопки, подобран цвет кнопки.

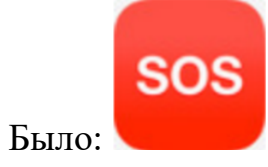

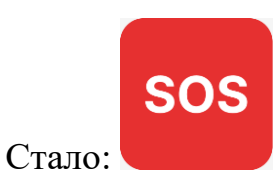

 *Кнопка «Принять вызов»* – создан контур кнопки, проработан размер кнопки, создана анимация нового вызова, подобраны цвета кнопки.

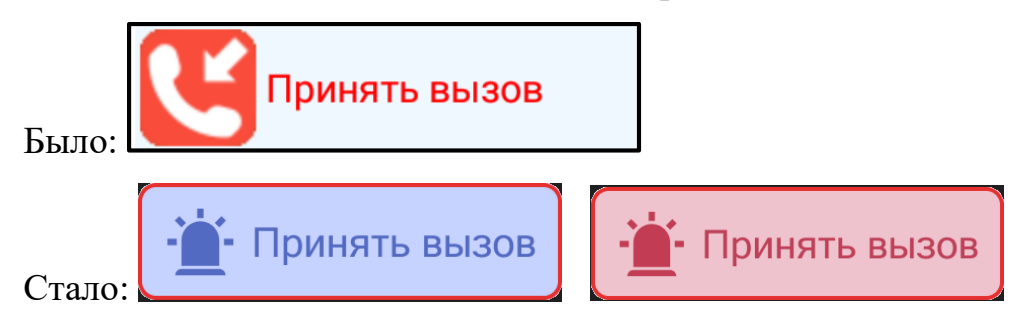

- **2. Экран карты вызова**
	- *Кнопка «Карта вызова»* проработан размер кнопки, создан контур кнопки, подобран общий стиль иконок, подобран цвет.

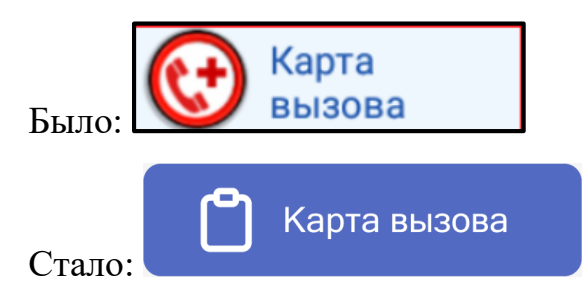

 *Кнопки* «*Просмотр уведомлений», «Новое уведомление*» – проработан размер кнопки, создан контур кнопки, подобран общий стиль иконок, подобран цвет.

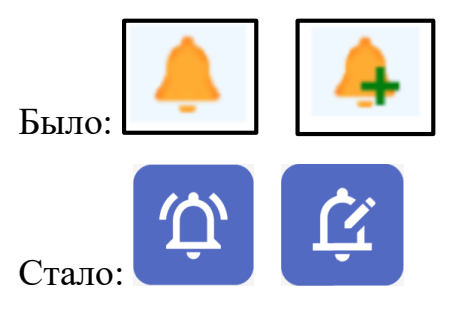

 *«Кнопки перехода к карте»* – проработан размер кнопки, создан контур кнопки, подобран общий стиль иконок, подобран цвет.

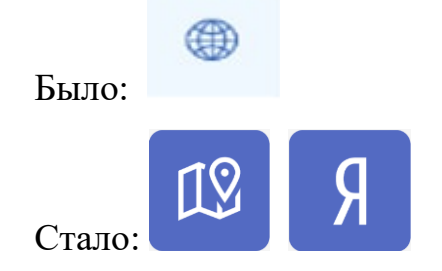

 *Иконка «Статуса просмотра сопроводительного листа в МИС»* – проработан размер иконки, подобран общий стиль иконок, подобран цвет;

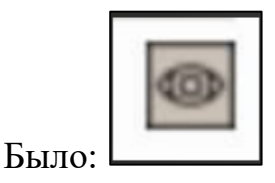

Стало: Статус отправки в МИС текстом.

 *Кнопка «Подбора физ. лица»* – проработан размер иконки, подобран общий стиль кнопки, подобран цвет;

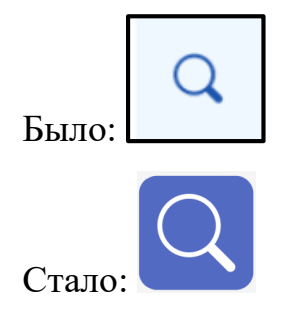

 *Кнопка «Идентификации физ. лица»* – проработан размер иконки, подобран общий стиль кнопки, подобран цвет;

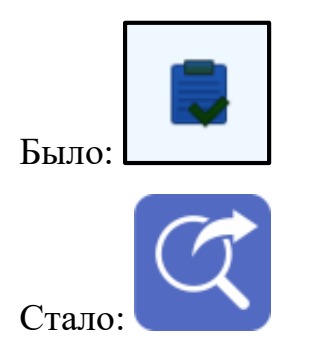

 *Кнопка «Окончания вызова» –* создан контур кнопки, проработан размер кнопки, создана анимация нового вызова, подобраны цвета кнопки.

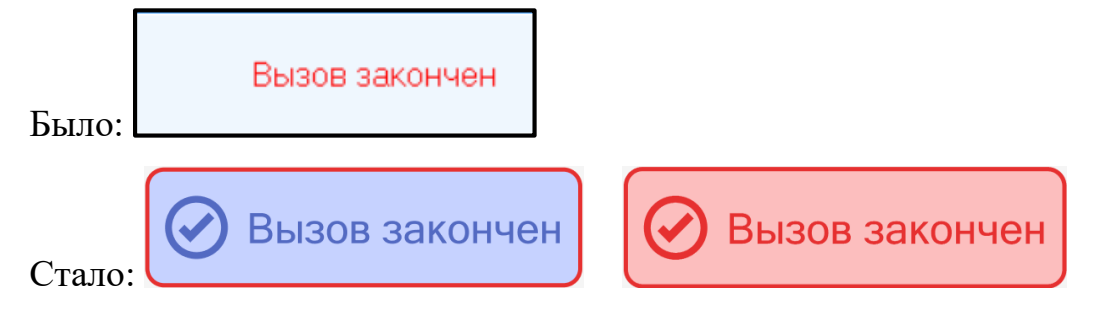

**Примечание**: Каждая кнопка, которая открывает новую форму залита синим цветом. Кнопки, которые не открывают новые форму, не залиты.

## **3. Структура карты вызова**

 Все данные об обслуживании вызова сгруппированы в отдельном блоке *«Сведения».* В нем данные разделены на отдельные страницы, в которые можно переходить посредством нажатия на соответствующие кнопки, которые расположены в горизонтальном виде.

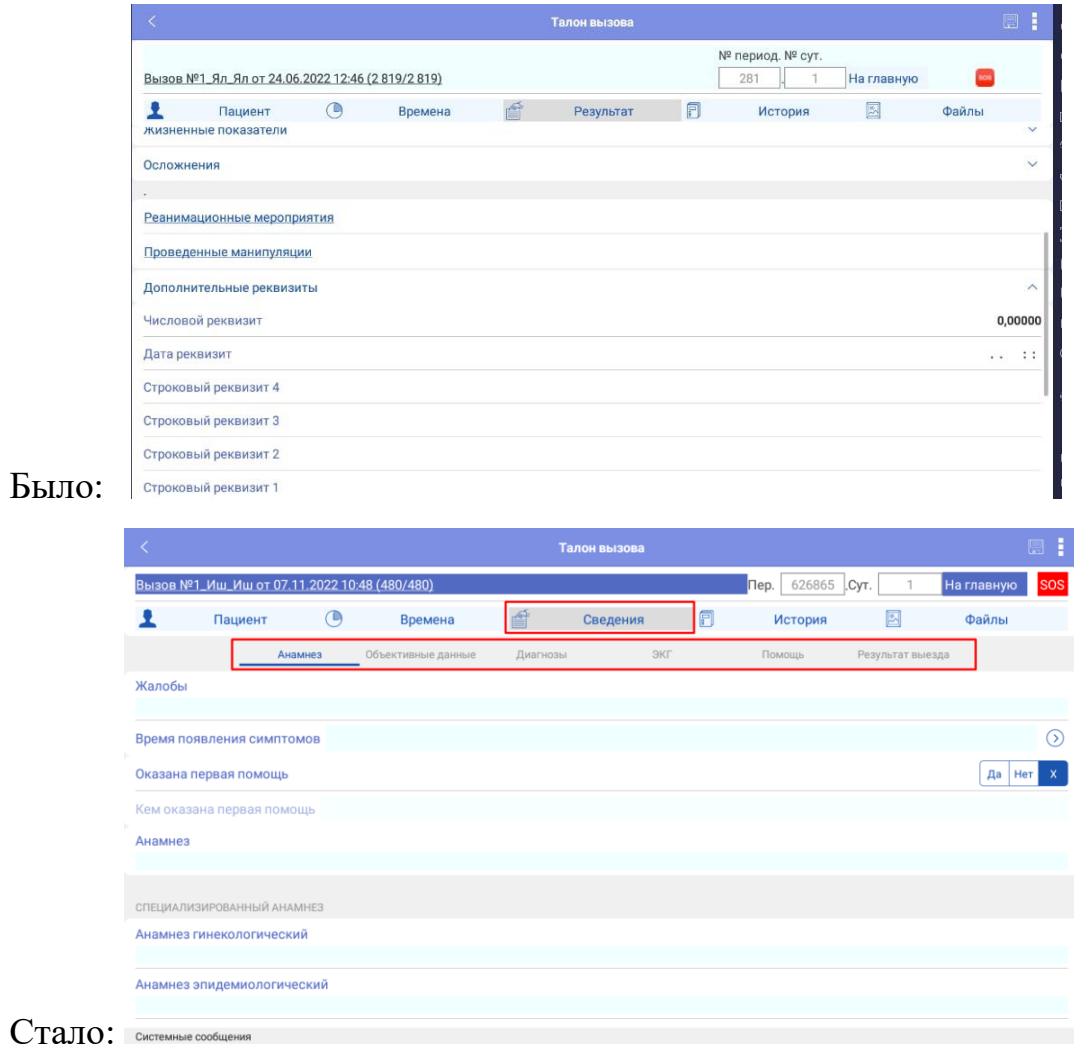

<span id="page-10-0"></span>Для выполнения программы необходимо соблюдение следующих минимальных требований:

А) серверная площадка, виртуальный сервер, в состав которого входят:

1) система управления базами данных PostgreSQL x64, версии 10.5-24.1С;

2) сервер приложений 1С: Предприятие 8.3 (8.3.18.1741);

Б) рабочее место (обеспечивается медицинской организацией):

1) персональный компьютер (в составе АРМ пользователя), в состав которого входят:

- операционная система (Microsoft Windows версии не ниже XP SP3, Alt Linux Med72 или Ubuntu 18.04.);

- платформа 1С, версии 8.3.18.1741;

2) мобильное устройствона операционной системе Android, версии не ниже 9.

Использование данной программы возможно только при наличии у пользователя правомерно приобретенной основной платформы «1С:Предприятие 8.3» и новее.

#### 2. МОБИЛЬНОЕ АВТОМАТИЗИРОВАННОЕ РАБОЧЕЕ МЕСТО

<span id="page-11-0"></span>Мобильное АРМ представляет собой мобильное приложение для взаимодействия между бригадой скорой медицинской помощи (далее бригада СМП) и Диспетчером по направлениям или Диспетчером на подстанции. Мобильное приложение позволяет бригаде получать актуальную информацию по вызовам, совершать звонки и аудио-, фото-, видеозаписи для фиксации спорных моментов, заполнять карту вызова по форме №110/у. Предусмотрена возможность по указанному в талоне адресу вызова показать метку адреса на карте и построить оптимальный маршрут следования с использованием сторонних картографических приложений.

#### <span id="page-11-1"></span>2.1. Рабочее место

Старший бригады СМП получает мобильное устройство (далее МУ), с установленным и настроенным приложением в начале своей смены. С этого момента он является ответственным лицом за мобильное устройство и все действия, выполняемые в приложении.

Перед началом смены Старший бригады должен выполнить вход в Систему. По окончанию работы – выход. На мобильном устройстве необходимо запустить ярлык приложения *«Скорая помощь»,* и жестом по экрану вправо перейти в меню. По команде *«Войти»* на экране отобразятся поля для ввода учетных данных пользователя (рис. 2.1). Необходимо указать выданный для идентификации логин и пароль и подтвердить начало работы в Системе по команде «*Войти»*. Данные для авторизации выдает Администратор Системы.

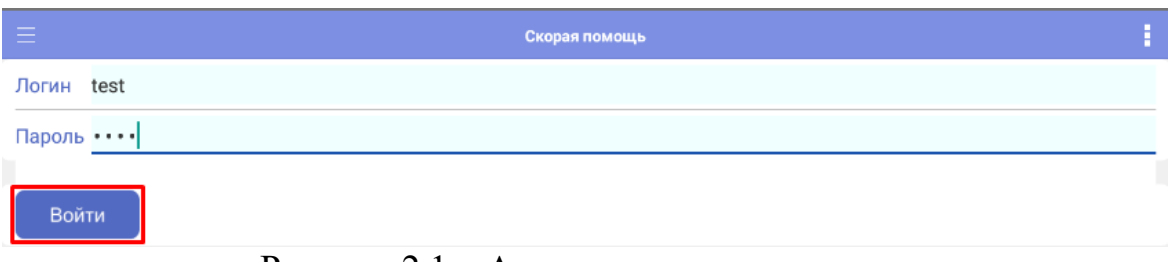

Рисунок 2.1 – Авторизация пользователя

12

При выполненном подключении под учетными данными пользователя, на мобильном устройстве отобразится информация о бригаде с доступными командами просмотра истории вызовов за рабочую смену и кнопками изменения статуса (рис. 2.2).

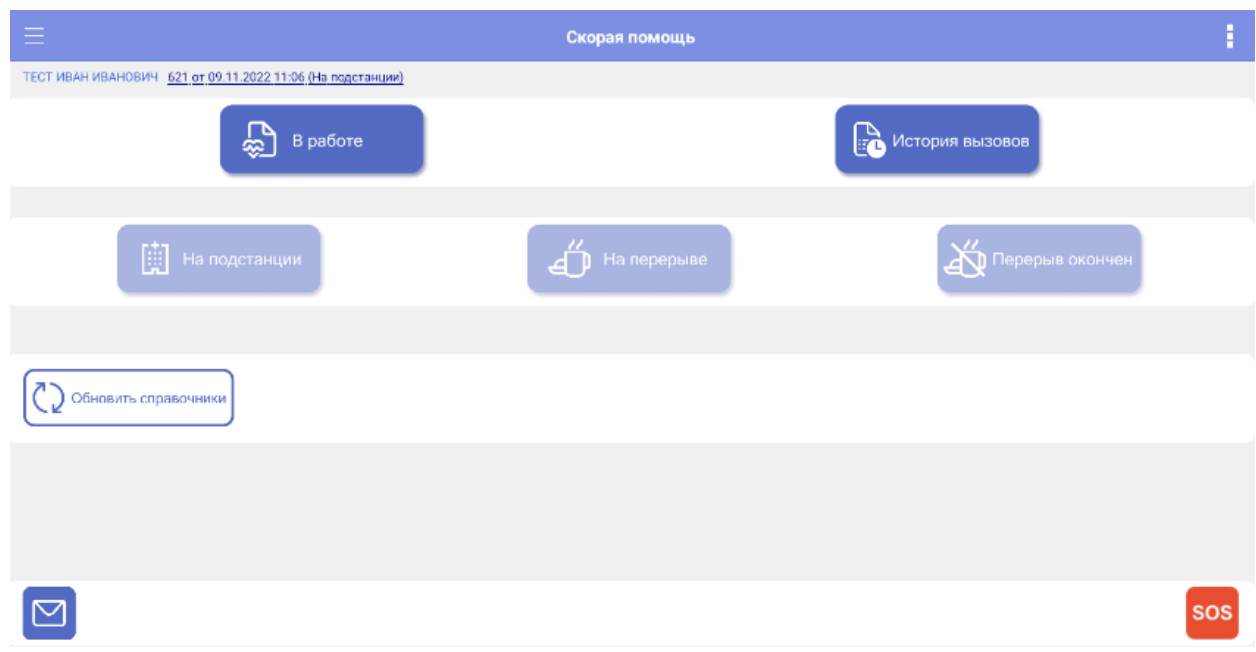

Рисунок 2.2 – Начальный экран приложения

На начальном экране расположены следующие команды:

*- В работе* – открывает список назначенных бригаде вызовов, которые находятся в процессе обслуживания;

*- История вызовов* – отображает все вызовы бригады за текущую смену;

*- На подстанции* – возможность отметить из приложения статус бригады *«На подстанции»;*

*- На перерыве* – возможность отметить из приложения статус бригады *«Перерыв»* с указанием причины (при доступном использовании команды в Системе);

*- Перерыв окончен* – возвращение бригады из статуса *«Перерыв»* в рабочее состояние.

*-* SOS – экстренного оповещения оперативного отдела о нештатной ситуации

#### <span id="page-13-0"></span>2.2. Прием и обслуживание вызова

Для начала работы бригады с вызовами, выполняется установка бригады на линию ответственным сотрудником подстанции или Диспетчером направлений. Определить факт подключения бригады к Системе с мобильного устройства можно по цветной пиктограмме в таблице состояний бригад СМП, символизирующей качество связи с мобильным устройством (рис. 2.3).

| ٩ř | $\Pi$ / $C$   | Профиль | Бригада                  |
|----|---------------|---------|--------------------------|
|    | Филиал ОБ №1  | Ф       | Бригада №34 (Вагай)      |
|    | Исетское п/с  | Ф       | Бригада №8 (с. Исетское) |
|    | Исетское п/с  | Ф       | Бригада №6 (с. Исетское) |
|    | СМП г. Ишим   | Ф       | Бригада №6 (Ишим)        |
|    | Подстанция №2 | Бк      | 201                      |
|    | СМП г. Ишим   | Ф       | Бригада №1 (Ишим)        |
|    | Подстанция №3 | Бк      | 302                      |
|    | СМП г. Ишим   | Ф       | Диспетчерская            |
|    |               |         | $k$ lann $n$ r           |

Рисунок 2.3 – Отображение в АРМ Диспетчера качества сигнала связи с МУ

Предусмотрены три маркера состояния подключения:

- зеленый МУ в сети;
- желтый нет связи с МУ длительностью до 5 минут;
- красный нет связи с МУ более 5 минут.

После назначения Диспетчером бригады на вызов – на мобильном приложении появится информация о поступившем вызове со звуковым сопровождением. Старший сотрудник выездной бригады кнопкой *«Принять вызов»* подтверждает прием в работу переданного талона вызова (рис. 2.4).

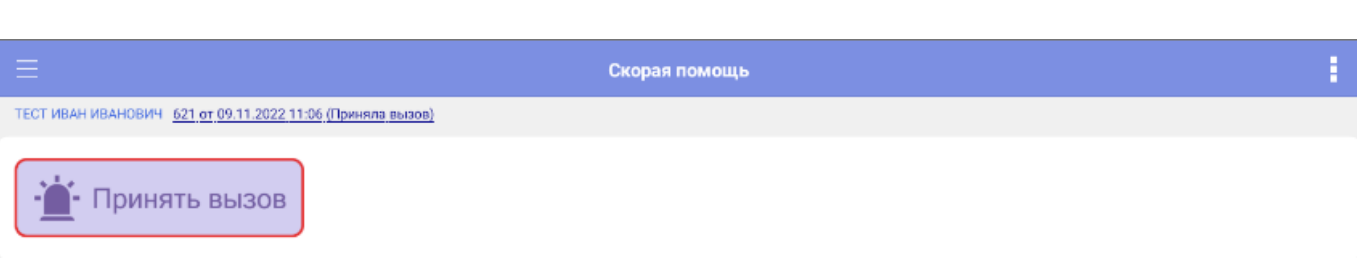

Рисунок 2.4 – Прием нового вызова на планшете

После подтверждения приема вызова становится доступна к просмотру информация по новому вызову (рис. 2.5). Мобильное устройство позволяет оперативно устанавливать стадии обслуживания вызова и автоматически заполнять время изменения статуса:

- Выезд;
- Прибытие;
- Транспортировка;
- В больнице;
- Окончание.

Нажатие каждой из команд устанавливает соответствующий статус бригады, стадию обработки вызова и записывает время изменения. Таким образом, Диспетчер направлений и остальные пользователи могут получать актуальную информацию о процессе обслуживания бригадой вызова.

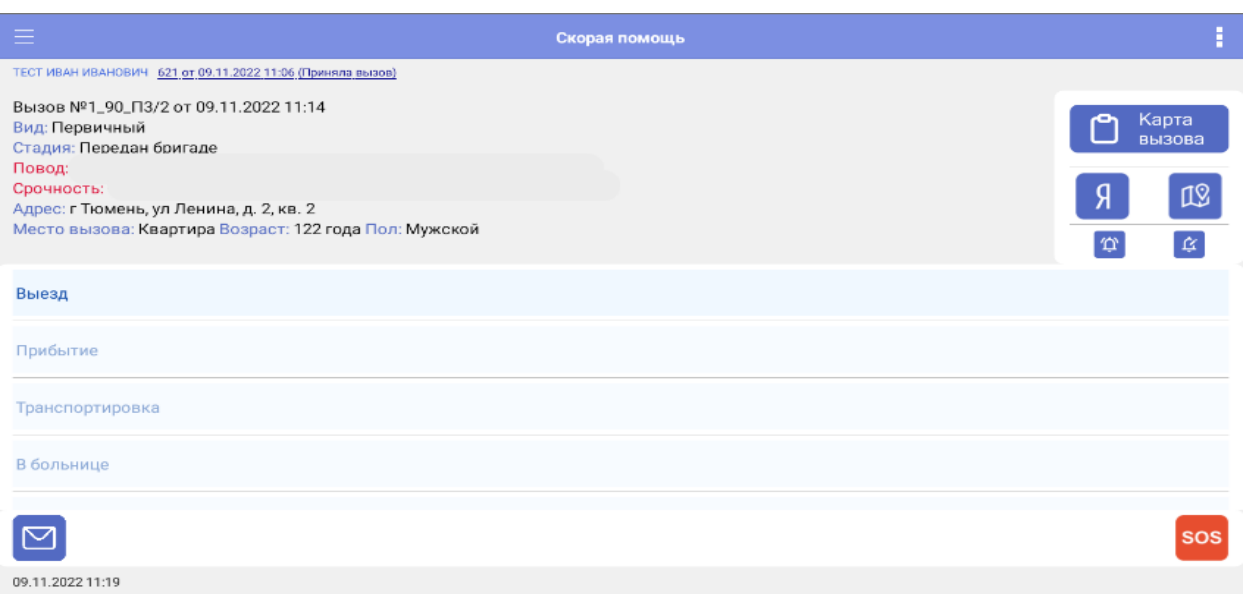

Рисунок 2.5 – Окно управления вызовом

Для отображения принятого вызова на карте местности необходимо нажать на команду *«Показать адрес на карте»*, после чего откроется карта с отображением координат адреса вызова (сайт «Яндекс Карты» в интернет-браузере или приложение «Яндекс Карты» при наличии) (рис. 2.6, 2.7).

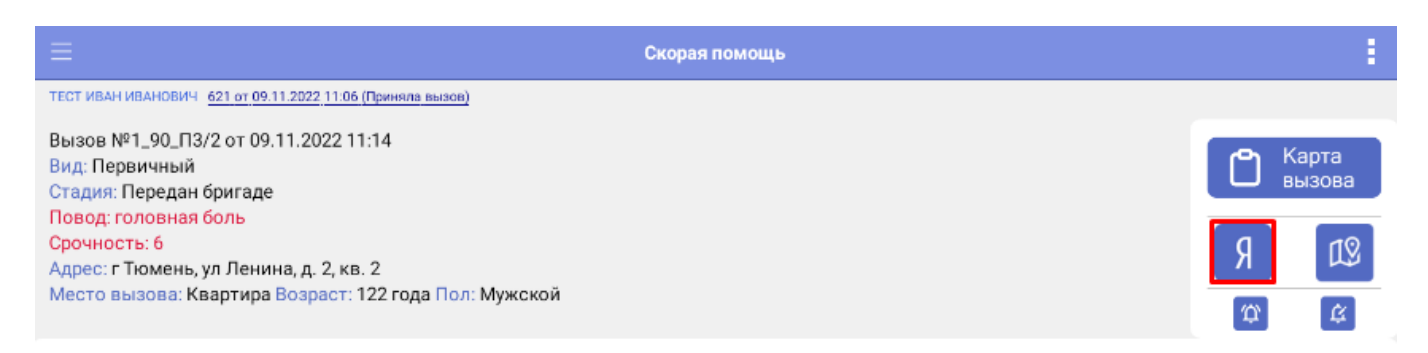

Рисунок 2.6 – Команда открытия адреса вызова на карте

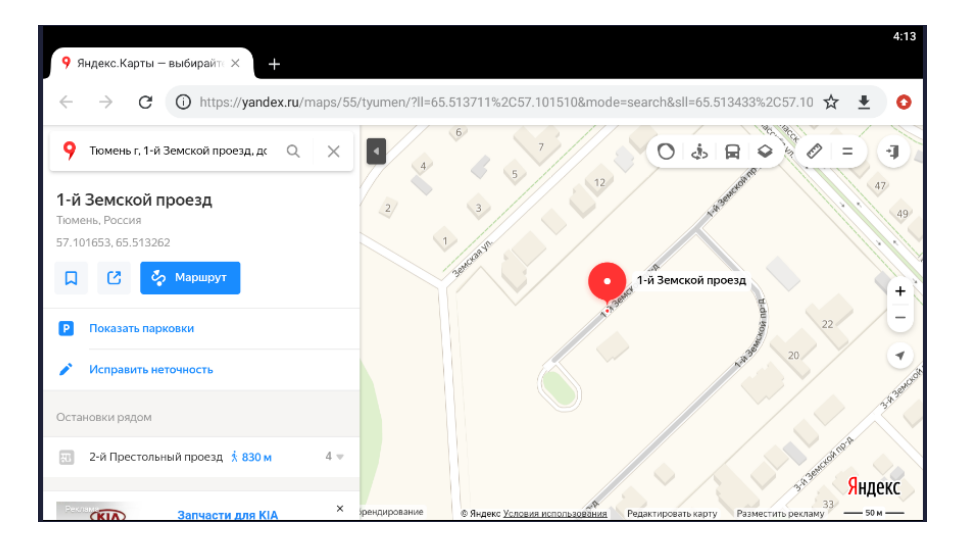

Рисунок 2.7 – Отображение адреса вызова на карте

Предусмотрена настройка Администратором Системы автоматического изменения статуса состояния бригады СМП на основании текущих координат автомобиля СМП. При использовании опции в Системе автоматически регистрируются статусы бригад и время.

Состав автоматически изменяемых статусов состояний бригады, если опция включена:

- *Прибытие на место вызова* – автоматическое изменение статуса бригады и вызова с «*В пути*» на «*На вызове*» во время пересечения автомобилем виртуально ограниченного участка по настроенному радиусу от точки координат адреса вызова;

- *Прибытие бригады в место транспортировки* – автоматическое изменение статуса бригады и вызова с «*Транспортировка*» на «*В стационаре*» при въезде автомобиля СМП в геозону мед. учреждения доставки;

- *Прибытие бригады на подстанцию* – автоматическое изменение статуса бригады со «*Свободна*» на «*На подстанции*» при въезде автомобиля СМП в геозону подразделения.

При установке статуса «*Транспортировка*» выездной бригады СМП открывается форма выбора медицинского учреждения для осуществления транспортировки больного (рис. 2.8).

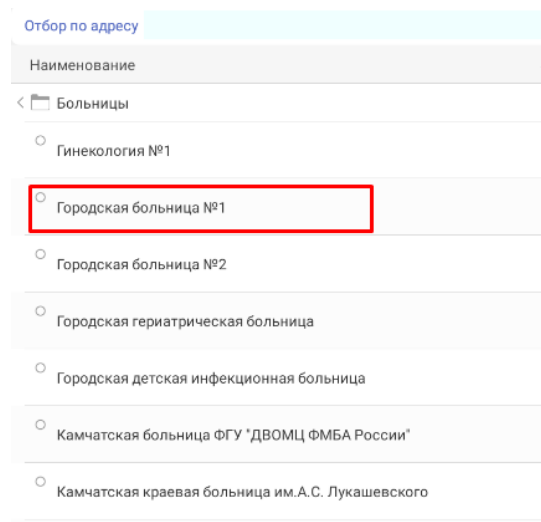

Рисунок 2.8 – Выбор места доставки больного при транспортировке

Помимо выбора места госпитализации необходимо указать основной диагноз больного (рис. 2.9). Данное поле является обязательным для заполнения при осуществлении транспортировки в случае наличия интеграции с Региональной медицинской информационной системой. При транспортировке тяжелых больных необходимо также указать условия при госпитализации для информирования сотрудников медицинской организации о встречи по прибытию.

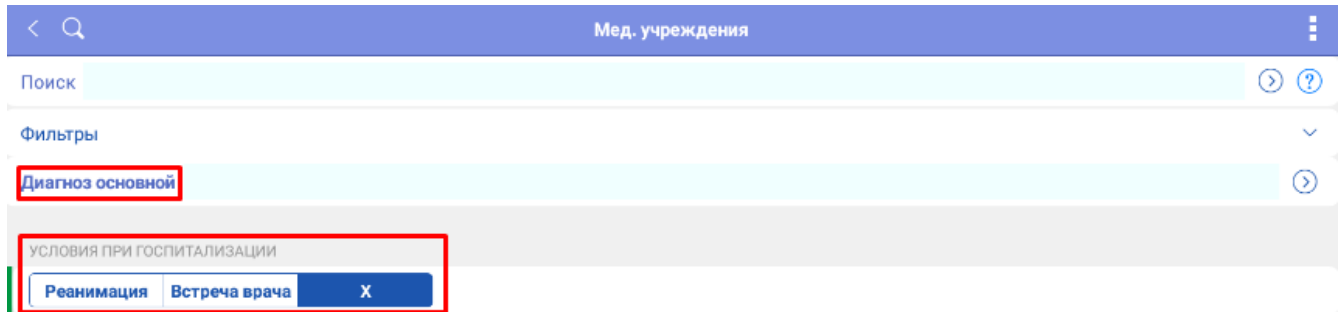

Рисунок 2.9 – Обязательное для заполнения поле основного диагноза и условий при госпитализации

Предусмотрена возможность отображения медицинских учреждений в списке, в соответствии с заданными параметрами во вкладке «*Фильтры*» (рис. 2.10). Также можно воспользоваться «*Поиском*», который осуществляет отбор медицинских учреждений по адресу. Предусмотрено отображение списка дежурных мед. учреждений с помощью сортировки «*Только дежурные*» (функция поддерживается, если в Системе настроен график дежурств больниц по заданным профилям заболеваний).

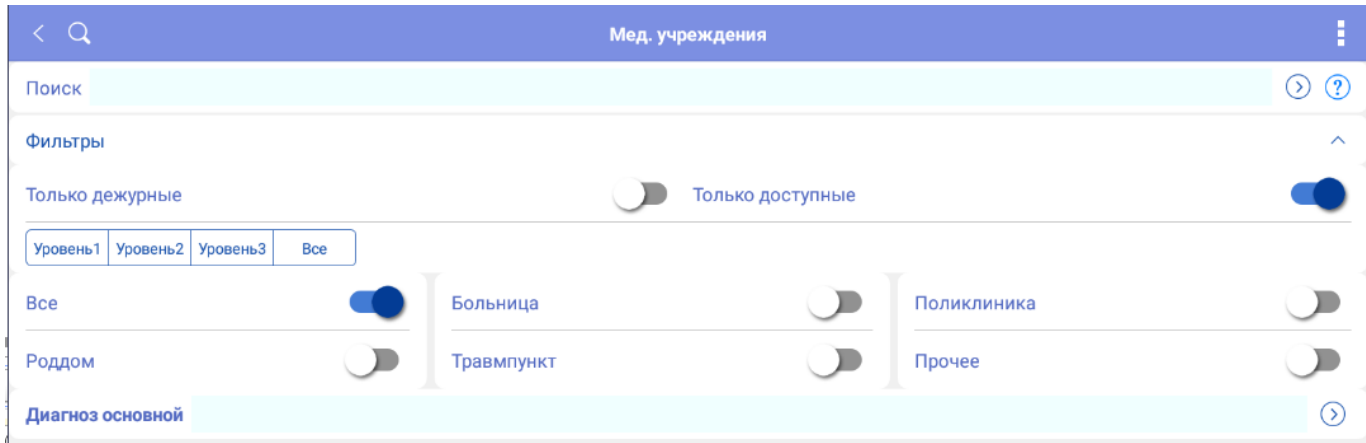

Рисунок 2.10 – Фильтры при выборе места транспортировки больного

При необходимости изменения места транспортировки требуется выбрать новое медицинское учреждение, а также указать «*Причину изменения*» (рис. 2.11).

18

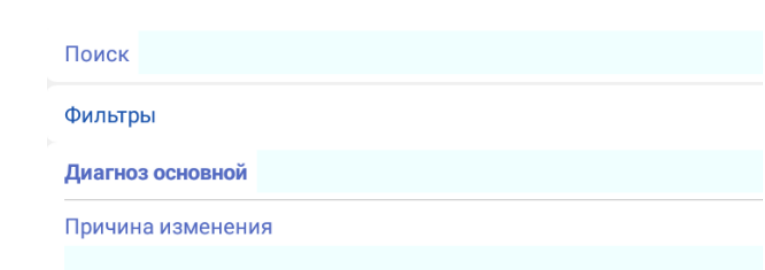

Рисунок 2.11 – Поле «*Причина изменений*» при изменении места транспортировки больного

В случае обслуживания бригадой нескольких вызовов одновременно (совместные), в верхней панели пользователю будут доступны кнопки переключения между вызовами (рис. 2.12). Опция поддерживается, если Диспетчер своевременно зафиксировал в Системе совместный вызов для бригады.

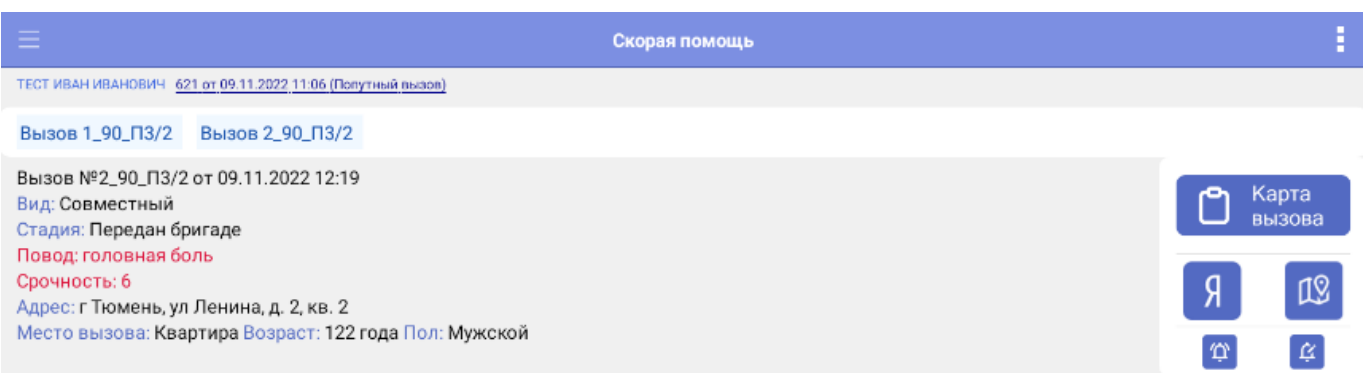

Рисунок 2.12 – Пример обслуживания двух вызовов

### <span id="page-18-0"></span>2.3. Обмен сообщениями

Для отправки и приема сообщений между выездной бригадой СМП и любым пользователем Системы используется чат. Для отправки сообщения с мобильного устройства необходимо:

- Шаг 1. Перейти в раздел чата по кнопке С с рабочего окна приложения.
- Шаг 2. Выбрать из списка АРМ на которое необходимо передать сообщение.
- Шаг 3. Вести текст в поле для отправки (рис. 2.13).
- Шаг 4. Отправить сообщение, нажав кнопку «Отправить».

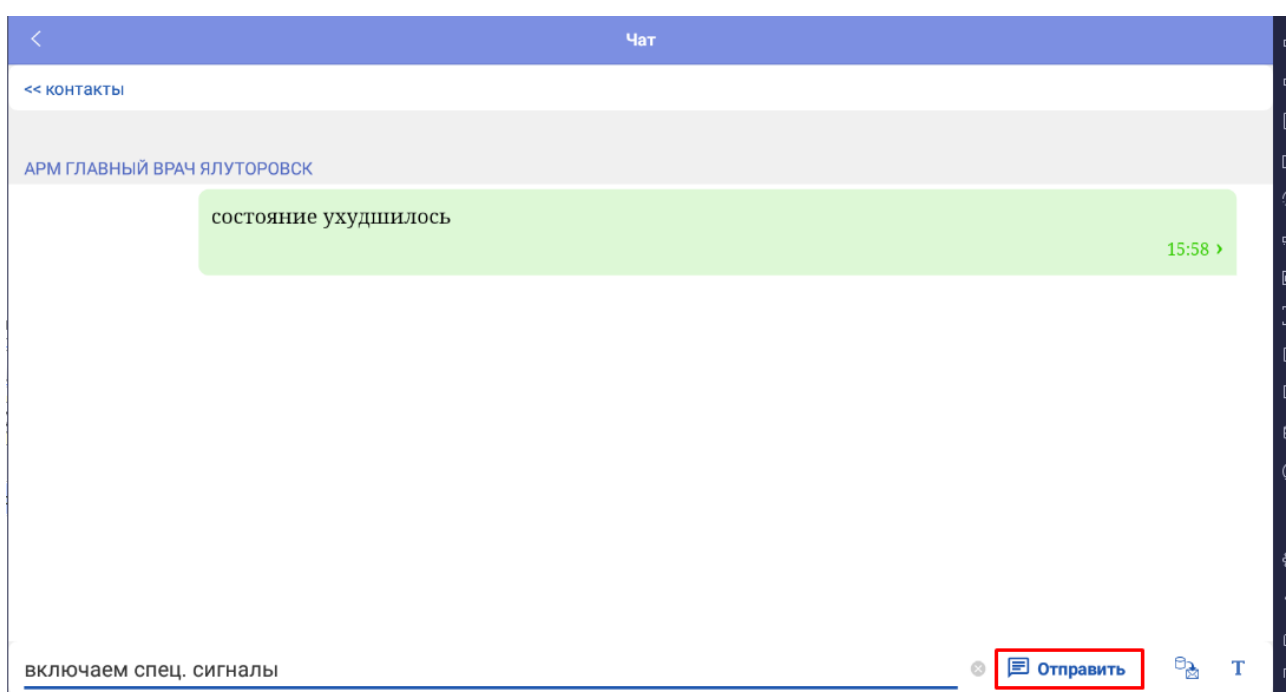

Рисунок 2.13 – Вид чата с мобильного устройства

<span id="page-19-0"></span>2.4. Создание заявки на телемедицинскую услугу

Для создания заявки на оказание телемедицинских консультаций с использованием мобильных устройств необходимо в карте вызова на МУ открыть дополнительное меню и выбрать пункт «*Запросить старшего врача*» (рис. 2.14).

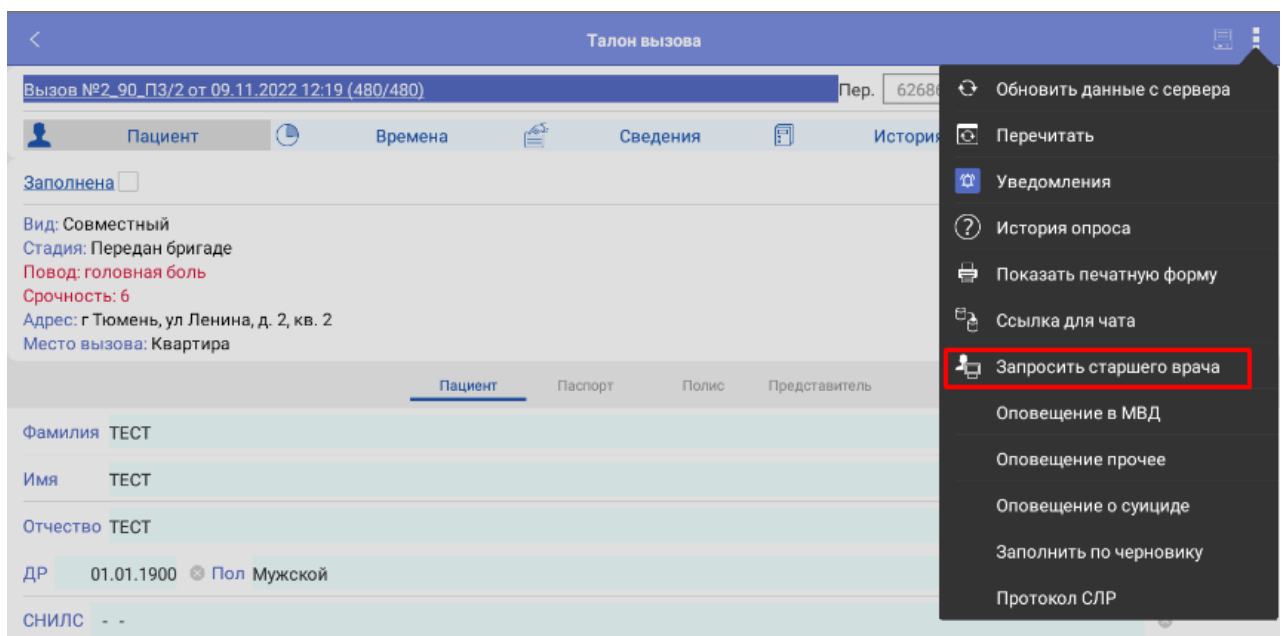

Рисунок 2.14 – Функция «*Запросить старшего врача*»

В открывшейся форме Старший бригады указывает причину обращения (рис. 2.15) (строка- комментарий с краткой информацией для врача-консультанта).

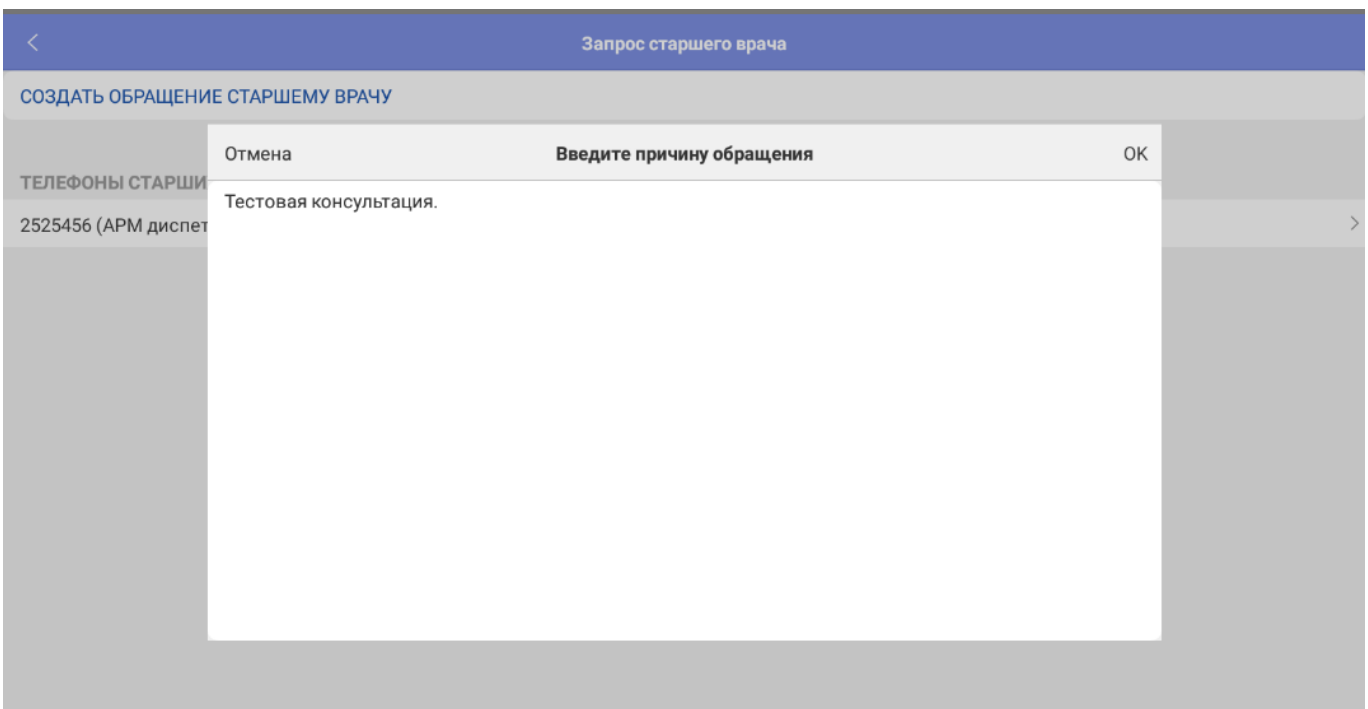

Рисунок 2.15 – Ввод причины обращения

При успешной передаче заявки отобразится информационное сообщение о регистрации сообщения (рис. 2.16).

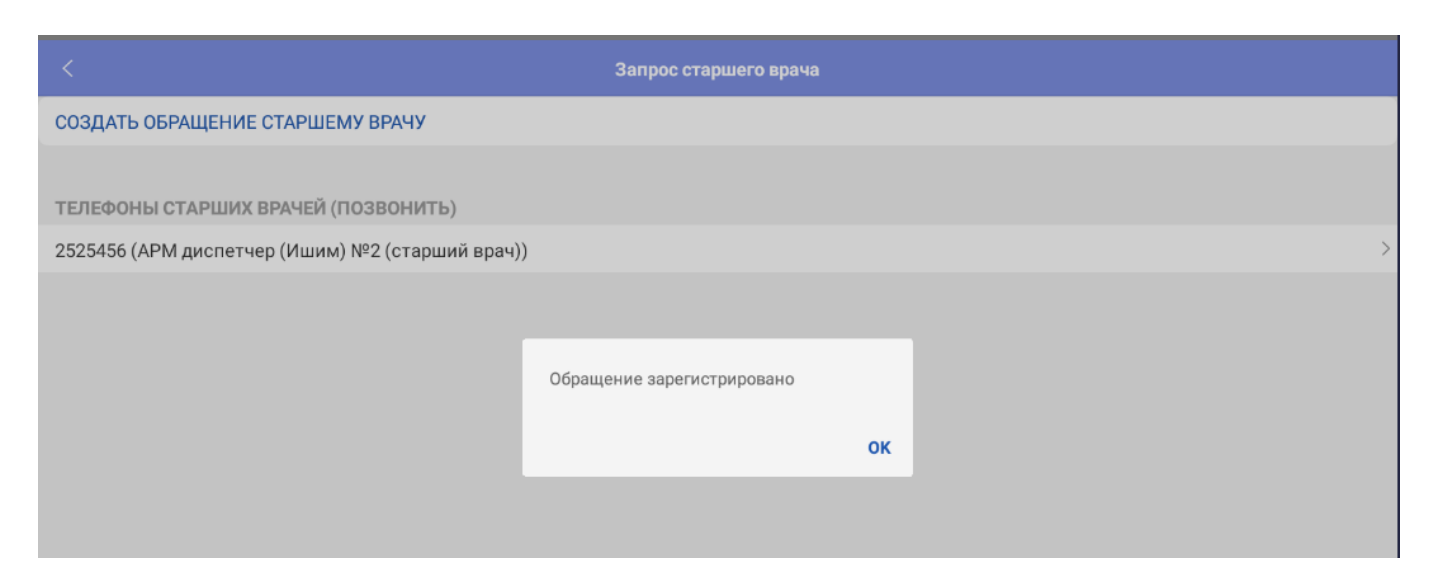

Рисунок 2.16 – Сообщение об успешной регистрации заявки на консультацию

Открыв в Системе такое обращение, врач-консультант имеет возможность просмотра талона вызова, по которому требуется оказание телемедицинской помощи. А также немедленно перезвонить на само мобильное устройство, либо по контактному номеру Старшего бригады.

#### <span id="page-21-0"></span>2.5. Просмотр и создание уведомлений по вызову

Если по вызову создается уведомление Диспетчером (например, изменение данных в талоне вызова, либо дополнительная информация от Диспетчера по вызову в свободной форме), то в мобильном приложении срабатывает звуковое уведомление и изменяется цветовое оформление иконки просмотра уведомления (рис. 2.17). Для просмотра уведомления (рис. 2.18) достаточно нажать на значок уведомления  $\boxed{\mathfrak{P}}$ . Предусмотрена возможность создания уведомления Старшим бригады: добавить уведомления по вызову по кнопке  $\alpha$  и в открывшемся окне ввести текст уведомления (рис. 2.19).

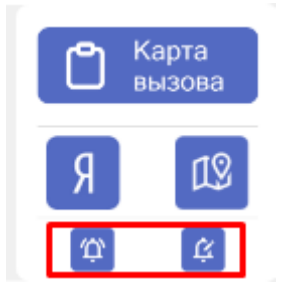

Рисунок 2.17 – Иконки создания и просмотра уведомлений по вызову

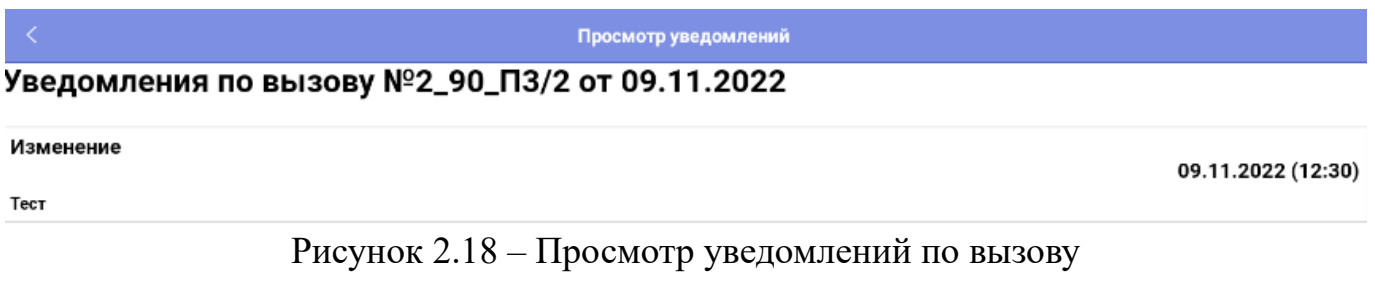

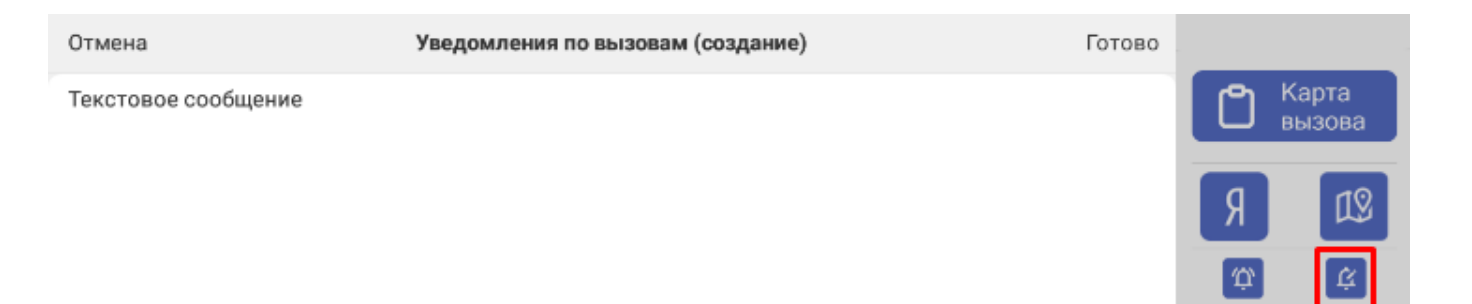

### Рисунок 2.19 – Создание уведомления по вызову

#### <span id="page-22-0"></span>2.6. Заполнение карты вызова

Заполнение данных в карте вызова возможно как в процессе его обслуживания, так и по окончании выполнения.

Карта По кнопке Старший сотрудник выездной бригады переходит к заполнению вызова, который находится в работе. Иначе, необходимо из меню приложения перейти в раздел «*История вызовов*» (рис. 2.20).

| Начало                       | Ξ                                     |                           |                      |              |
|------------------------------|---------------------------------------|---------------------------|----------------------|--------------|
| Поиск                        | История старшего бригады              | Показать заполн.          |                      | Ошибкі       |
|                              | Номер вызова, Дата                    | Диагноз основной          | Стадия обработки     | Состояние пр |
| Карты вызовов                | Повод к вызову                        | Результат выезда          | Место госпитализации | Тип вызова   |
| Мед. учреждения              | 2 90 ПЗ/2, 12:19<br>50А головная боль |                           | Передан бригаде      | Совместный   |
| Виды проведенных манипуляций | 1_90_N3/2, 11:14                      | [1011] [І10] ЭССЕНЦИАЛЬНА | В стационаре         |              |
| История вызовов              | 50А головная боль                     | Доставлен в больницу      | "ОБ №4" ДСО г. Ишим  | Первичный    |
| Создать вызов                |                                       |                           |                      |              |
| Протокол СЛР                 |                                       |                           |                      |              |

Рисунок 2.20 – Команда перехода к «*Истории вызовов*»

Раздел «*История вызовов*» отображает все вызовы бригады за текущую смену. При нажатии кнопки *«История старшего бригады»* подгружается список обслуженных сотрудником карт вызовов за последние 8 дней. Карты, выделенные зеленым цветом уже недоступны для редактирования, т.к. заполнены оператором ввода карт вызовов. При использовании фильтра «*Показать заполненные*»

отображаются уже заполненные карты, они доступны только для чтения (просмотра) (рис. 2.21).

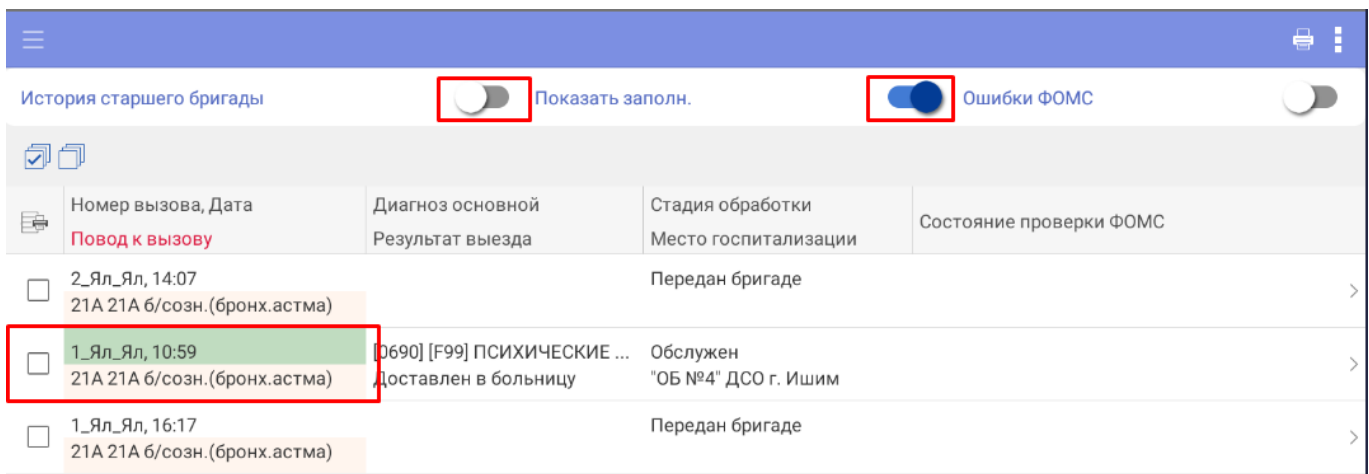

Рисунок 2.21 – Фильтры вызовов по признаку заполнения и по статусу проверки для отправки в ФОМС

Для заполнения данных обслуженной карты вызова в статусе «*Обслужен*» необходимо выбрать из списка талонов незаполненный и двойным нажатием на строку талона перейти к работе с мобильной версией электронной карты вызова.

На форме карты вызова информация сгруппирована по блокам:

- Пациент;
- Времена;
- Результат;
- История;
- Файлы.

При заполнении или просмотре карты вызова на Мобильном АРМ, в правом верхнем углу находится информация, отражающая периодический и суточный номер данной карты (рис. 2.22). В левом верхнем углу находится оперативный номер карты, который формируется из различных нумераторов в зависимости от настроек нумерации.

<span id="page-24-0"></span>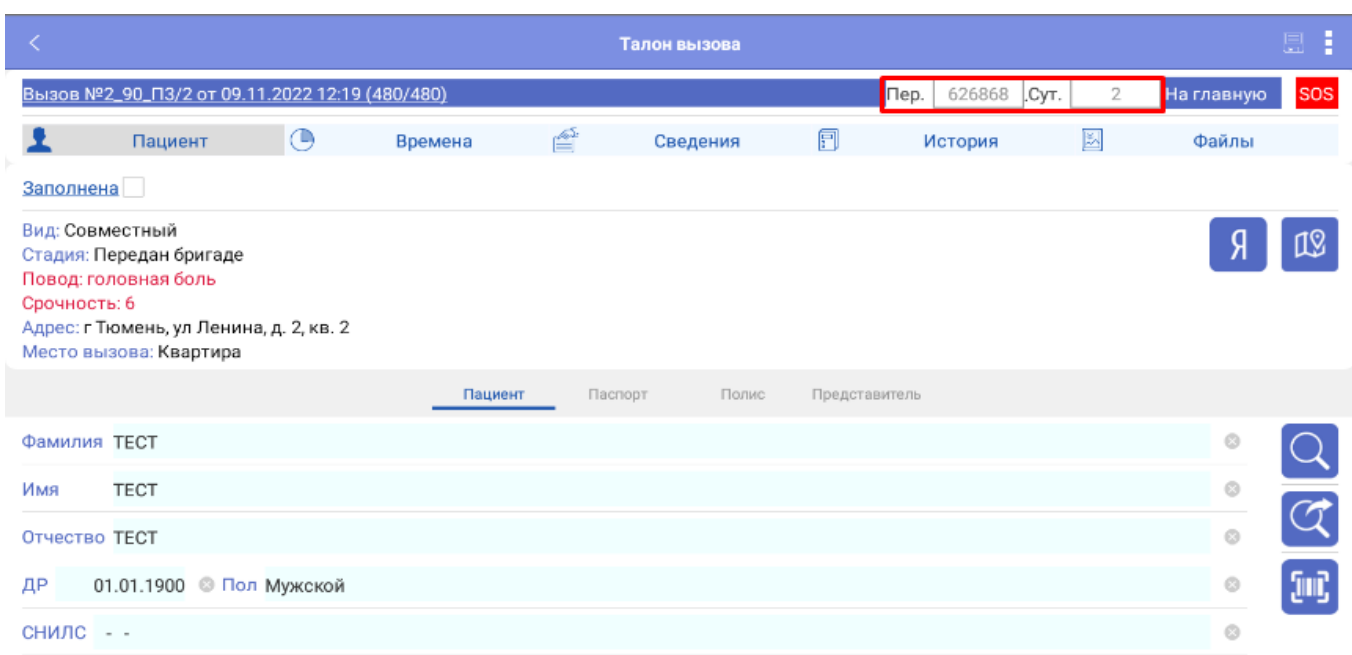

Рисунок 2.22 – Пример открытой карты вызова на Мобильном АРМ

### Пациент

В карте вызова на вкладке «*Пациент*» представлена группа параметров для заполнения данных пациента: ФИО, дата рождения, документ, удостоверяющий личность, страховой медицинский полис пациента или его представителя (для возраста менее 1 года) и т.д. Дополнительно отражается иконка «*Идентификация пациента*» (рис. 2.23).

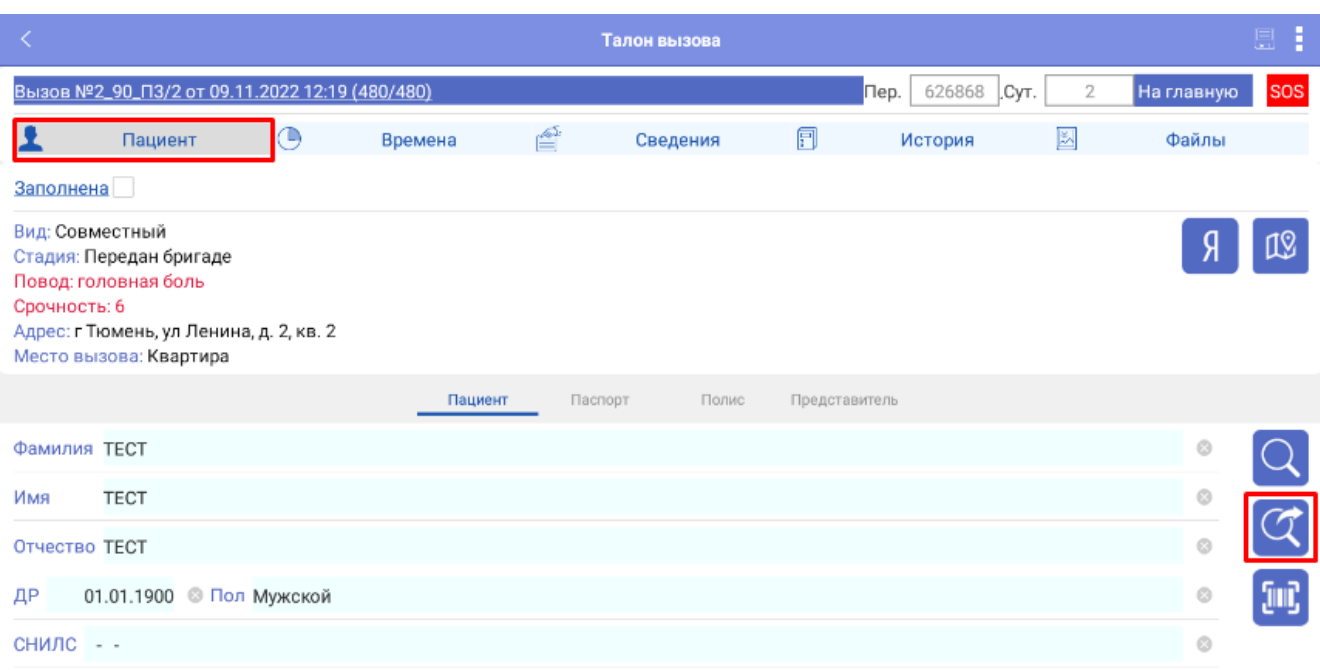

Рисунок 2.23 – Блок данных по пациенту

Информационное взаимодействия может быть настроено с Региональной медицинской информационной системой (далее – РМИС) или с Фондом обязательного медицинского страхования (далее – ФОМС). Идентификация пациента позволяет автоматически подгружать данные, в результате в карте вызова заполняются следующие поля:

- раздел «*Полис*» – поля «*Вид*», «*Серия*», «*Номер*», в том числе «*Территория страхования*» и «*Страховая медицинская организация*»;

раздел «*Пациент*» – поле «*СНИЛС*» (заполняется автоматически, при условии хранения в РМИС данных по СНИЛС);

- раздел «*Паспорт*» (поля раздела заполняются автоматически, если в РМИС хранятся паспортные данные пациента).

**ВНИМАНИЕ!** Сохранение любых изменений в карте вызова проводится кнопкой *«Сохранить»* в правом верхнем углу (рис. 2.24).

На рис. 2.24-2.26 представлены поля для заполнения основных данных пациента (рис. 2.24), согласий и отказов (рис. 2.25) и персональных данных пациента (рис. 2.26).

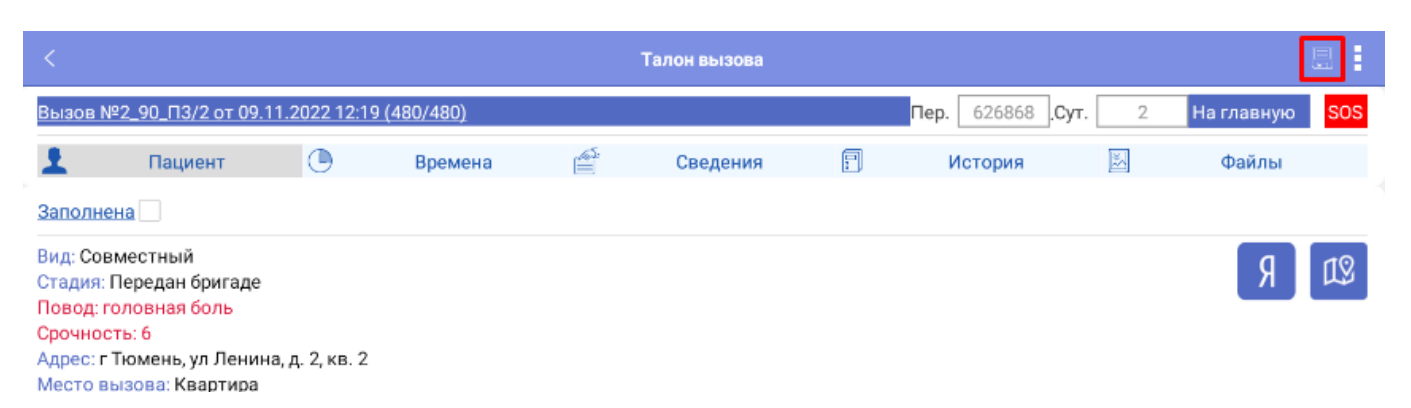

## Рисунок 2.24 – ФИО, дата рождения и пол пациента

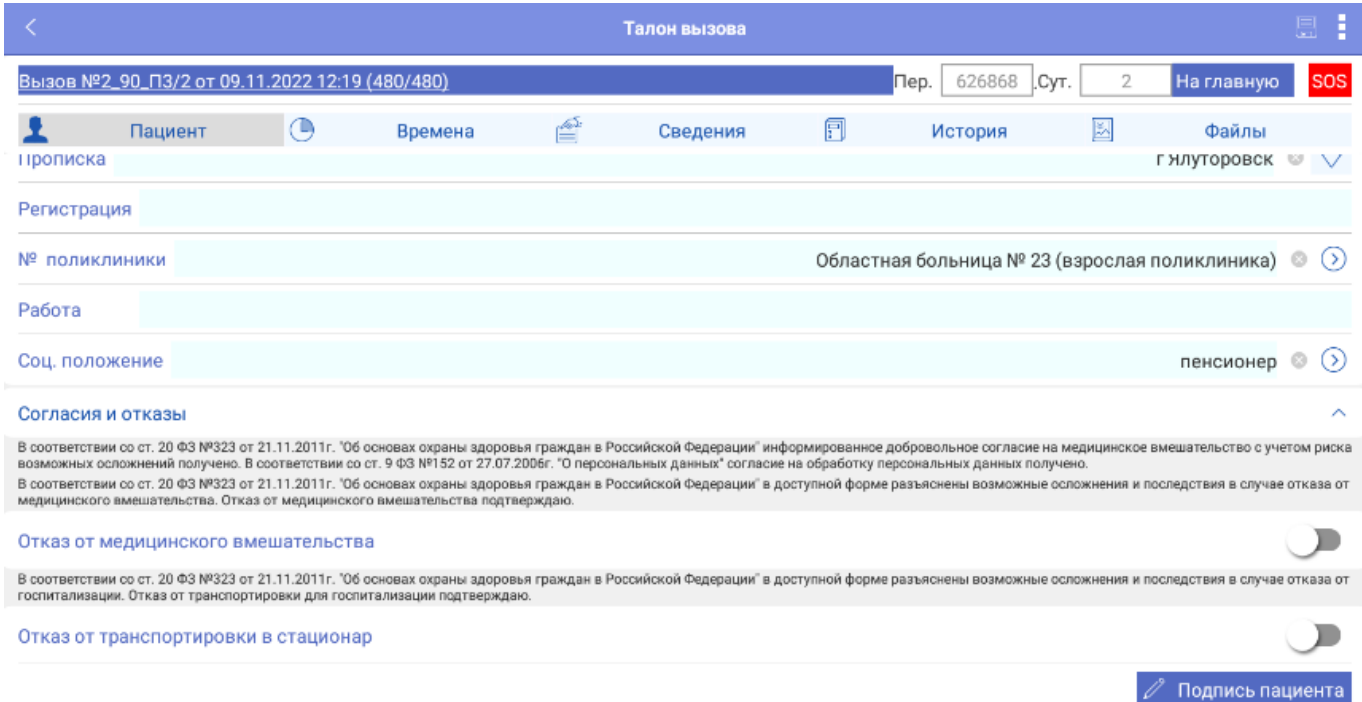

Рисунок 2.25 – Согласия и отказы

|             | Пациент | Паспорт | Полис | Представитель |  |  |  |  |
|-------------|---------|---------|-------|---------------|--|--|--|--|
| Вид         |         |         |       | Э             |  |  |  |  |
| Серия       | Номер   |         |       |               |  |  |  |  |
| Выдан       |         |         |       |               |  |  |  |  |
| Дата выдачи |         |         |       | $\cdots$      |  |  |  |  |

Рисунок 2.26 – Поля для заполнения паспортных данных пациента

Возможно заполнить данные страхового полиса, воспользовавшись сканером

штрих-кодов по команде . Если по пациенту известны ФИО и дата рождения, можно воспользоваться кнопкой подбора пациента из справочника физических лиц –

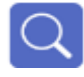

<span id="page-27-0"></span>электронной медицинской карты в региональной медицинской системе используйте раздел «*История*» (рис. 2.27).

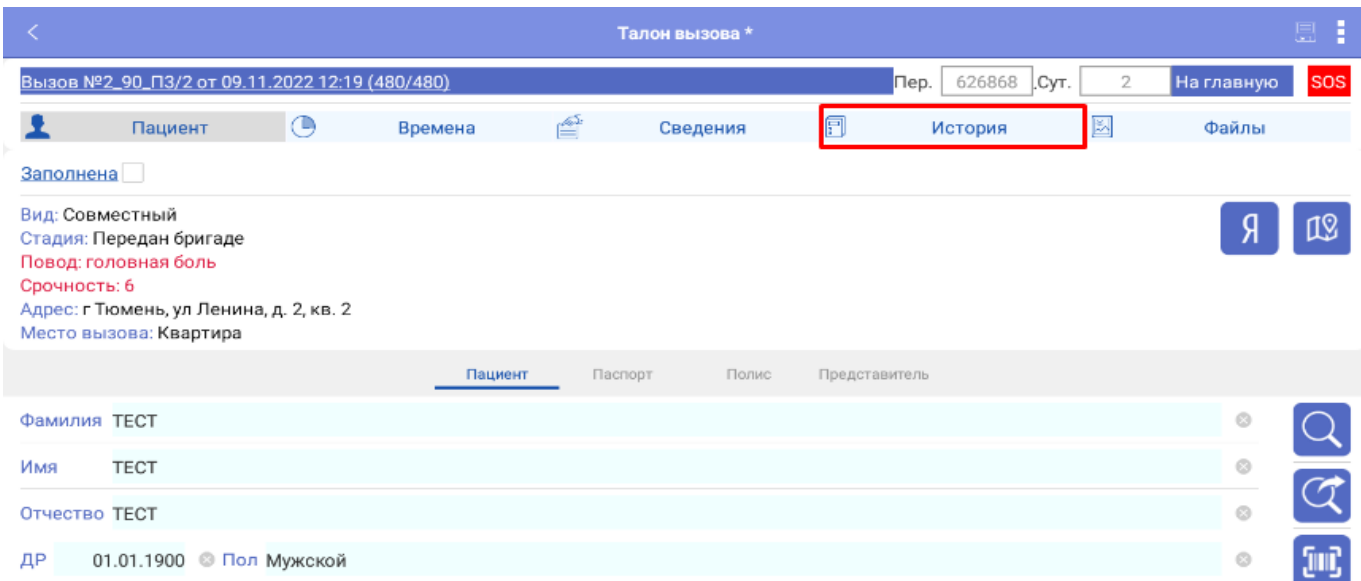

Рисунок 2.27 – Переход на вкладку «*История*»

### Времена

Блок содержит данные линейки времен обслуживания вызова (рис. 2.28), в том числе с информацией о длительности этапов и временных отклонениях. При разрешении редактирования линейки времен в Системе, у пользователя будет возможность редактировать все значения времен, кроме времени приема и передачи вызова.

В случае выезда бригады с опозданием, указывается причина.

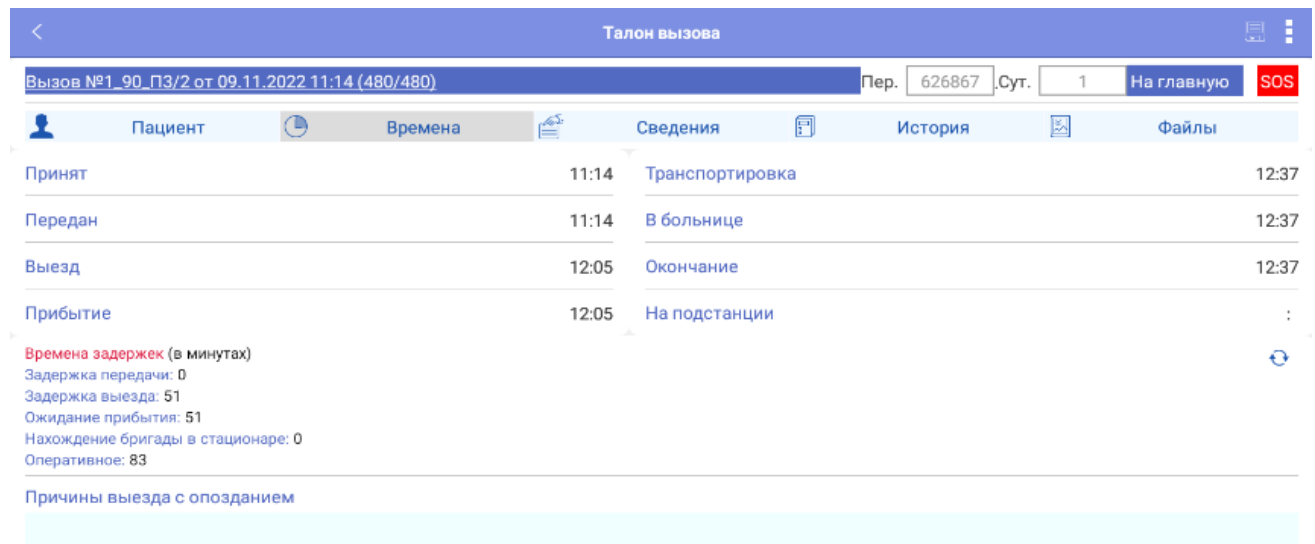

Рисунок 2.28 – Времена выполнения вызова

## Результат

В карте вызова на вкладке «*Сведения*» представлены поля для ввода основной информации о вызове: диагноз, объективные показатели, проведенные манипуляции, использованные медикаменты и т.д. (рис. 2.29-2.35).

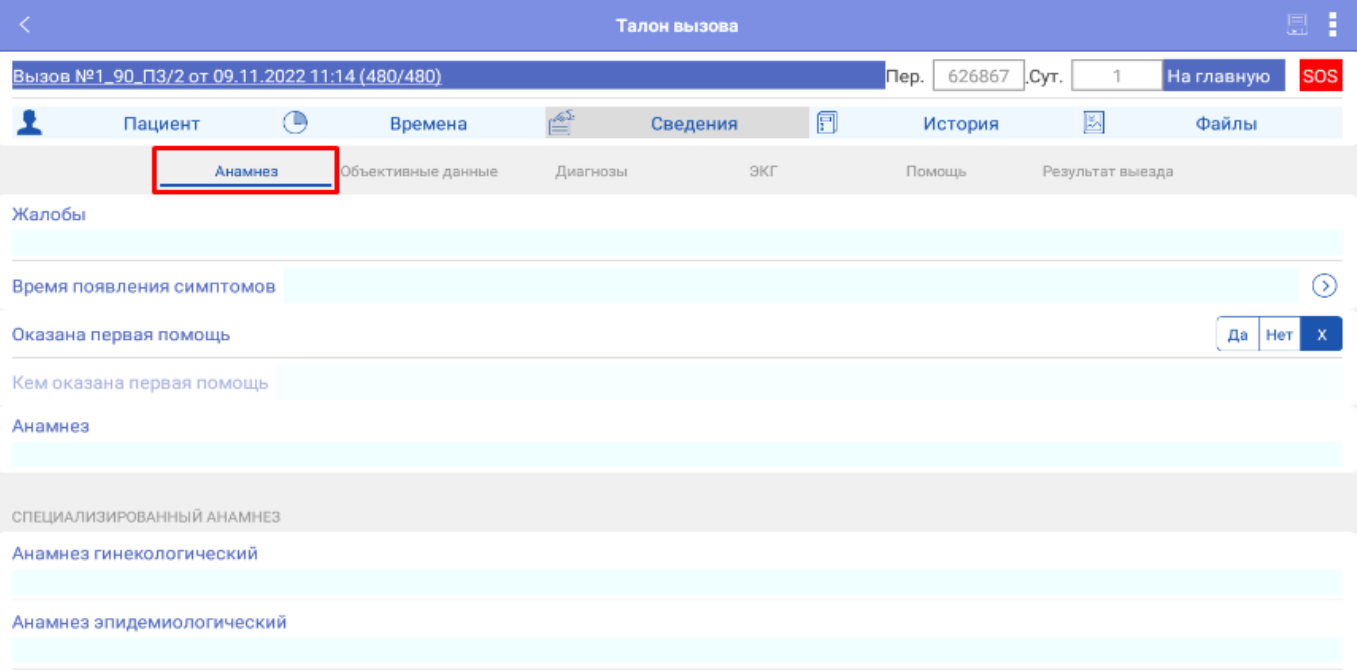

# Рисунок 2.29 – Поля для ввода данных по жалобам и анамнезу

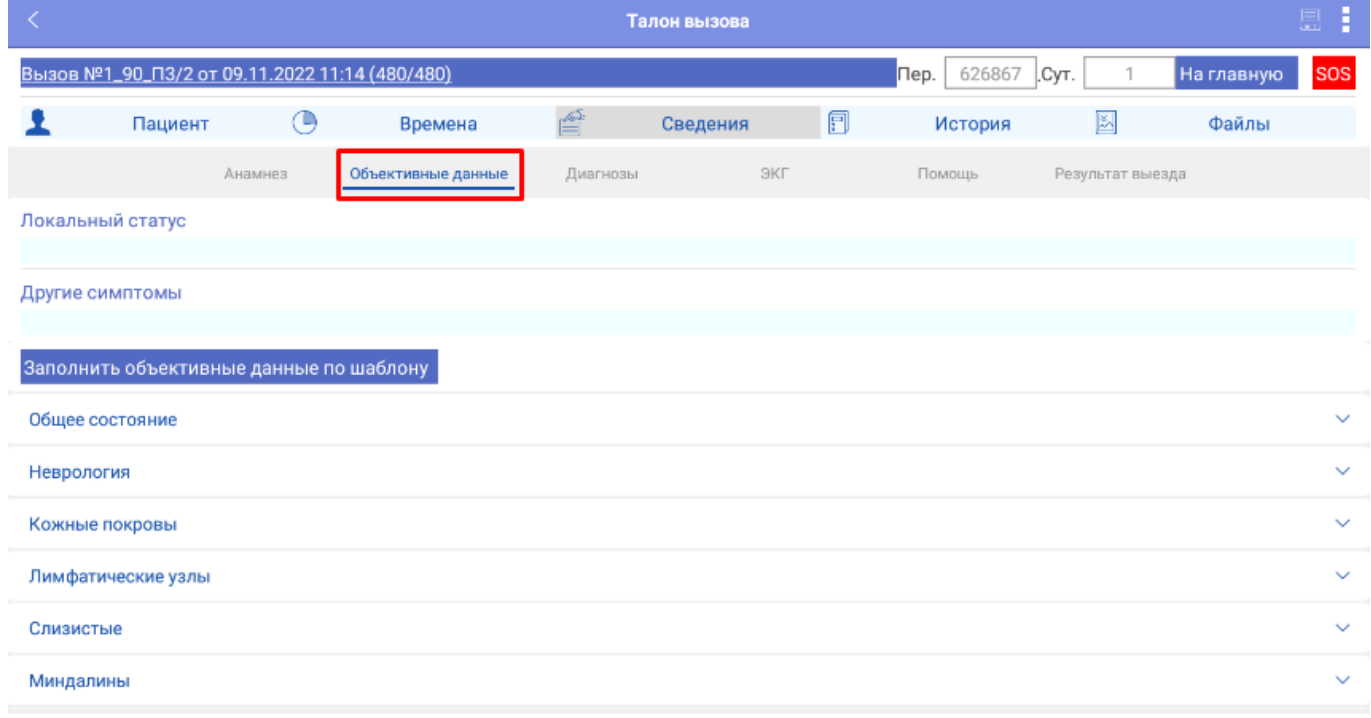

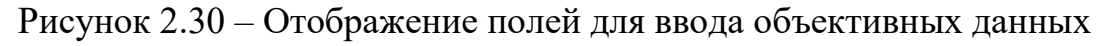

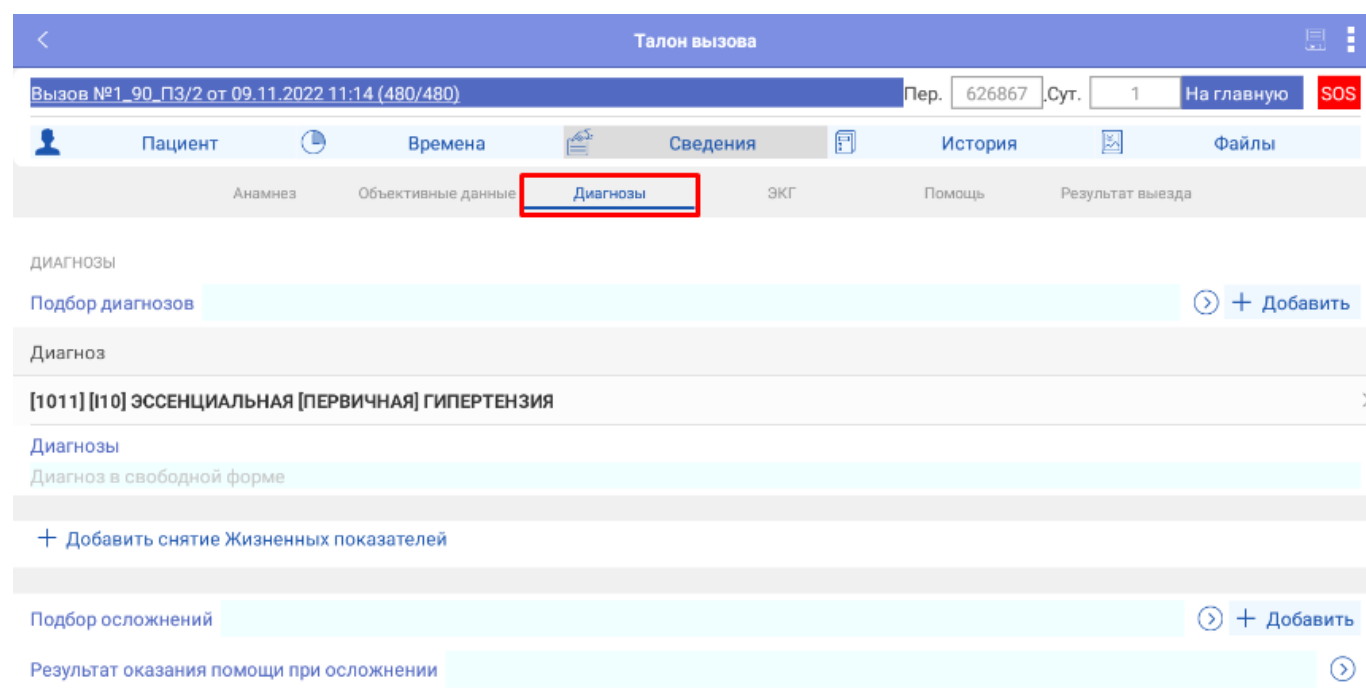

# Рисунок 2.31 –Поля для заполнения диагноза и жизненных показателей

|              | 圓<br>Талон вызова                              |         |                    |                    |                           |                  |   |                |                  |                                    | B            |
|--------------|------------------------------------------------|---------|--------------------|--------------------|---------------------------|------------------|---|----------------|------------------|------------------------------------|--------------|
|              | Вызов №1_90_П3/2 от 09.11.2022 11:14 (480/480) |         |                    |                    |                           |                  |   | 626867<br>Пер. | CyT.             | На главную                         | <b>SOS</b>   |
|              | Пациент                                        | ⊛       | Времена            | ≝                  |                           | Сведения         | 圓 | История        | 図                | Файлы                              |              |
|              |                                                | Анамнез | Объективные данные |                    | Диагнозы                  | ЭКГ              |   | Помощь         | Результат выезда |                                    |              |
| ЭКГ записана |                                                |         |                    | Да                 | Подъем сегмента ST<br>Нет |                  |   |                |                  | Да<br>Het                          | $\mathbf{x}$ |
|              | Консультация СМП                               |         |                    |                    |                           | Консультация РСЦ |   |                |                  |                                    |              |
|              |                                                |         |                    |                    |                           |                  |   |                |                  |                                    |              |
|              | • Обновить по документу Снятие ЭКГ             |         |                    |                    |                           |                  |   |                |                  |                                    |              |
|              | Добавить Снятие ЭКГ                            |         |                    |                    |                           |                  |   |                |                  | Запросить данные в "кардио" архиве |              |
| Дата съема   |                                                |         |                    | $\curvearrowright$ | Подъем сегмента ST        |                  |   |                |                  | Консультация СМП Консультация РСЦ  |              |

Рисунок 2.32 – Данные ЭКГ

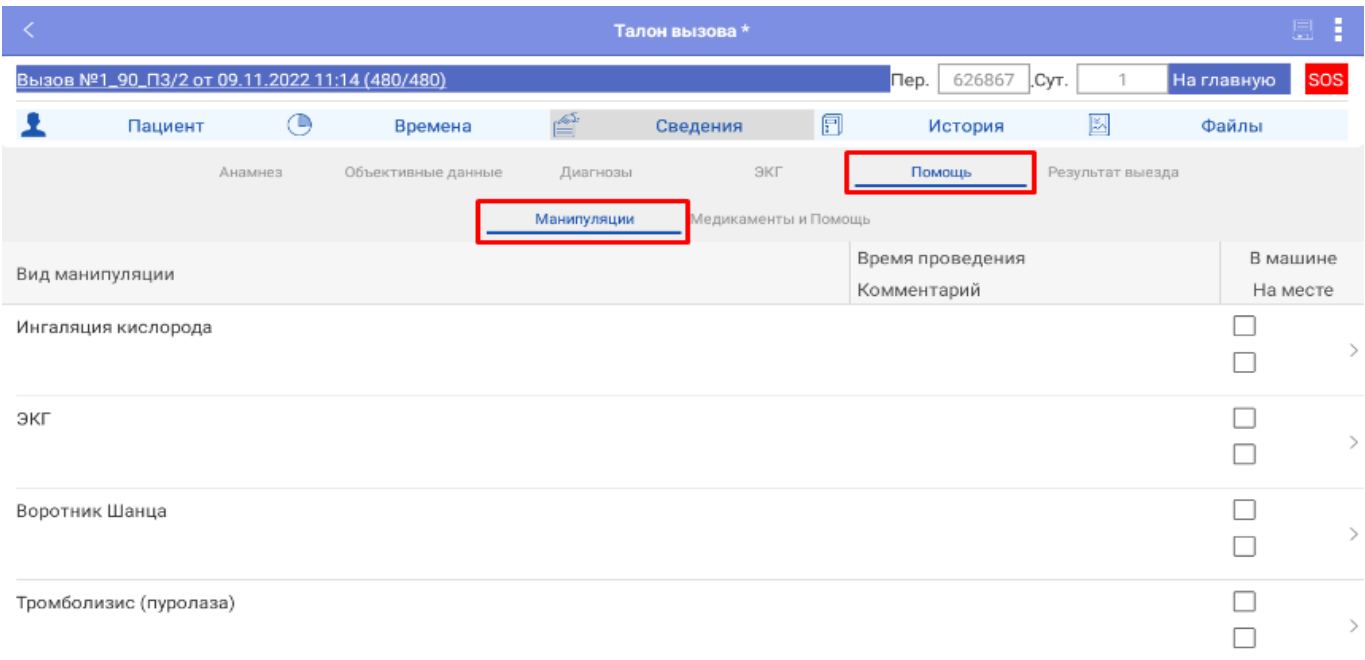

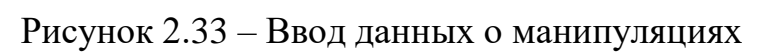

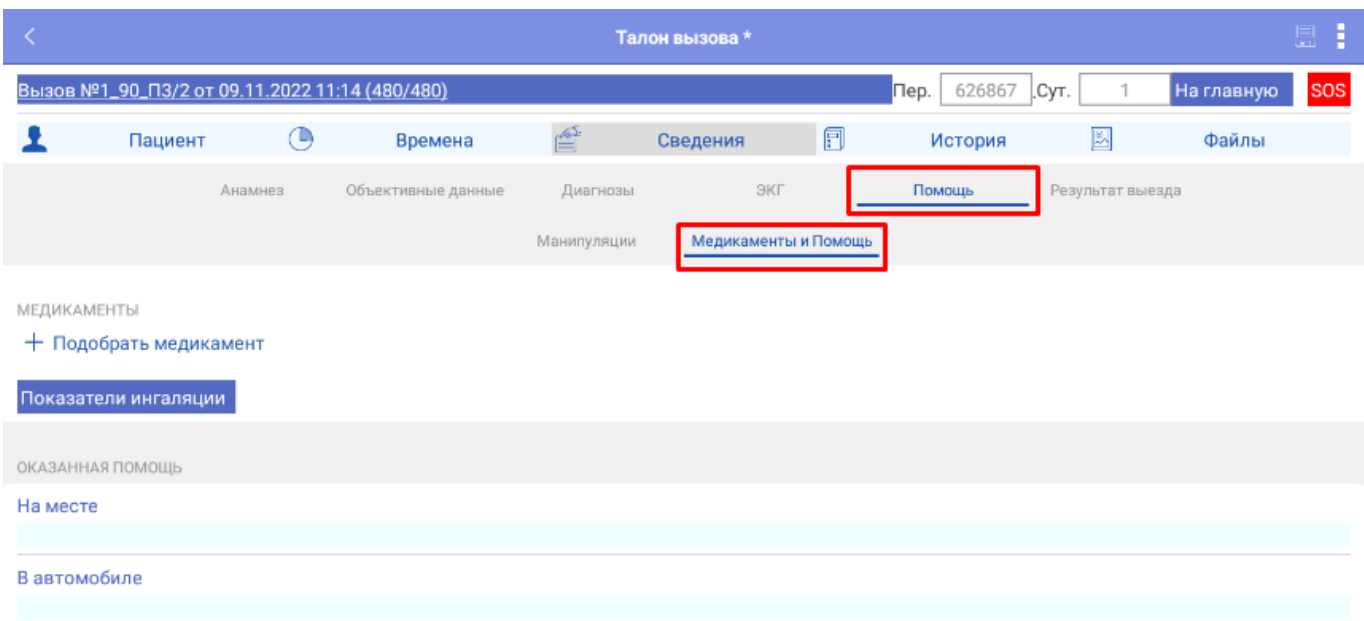

Рисунок 2.34 – Отображение полей для ввода медикаментов и помощи

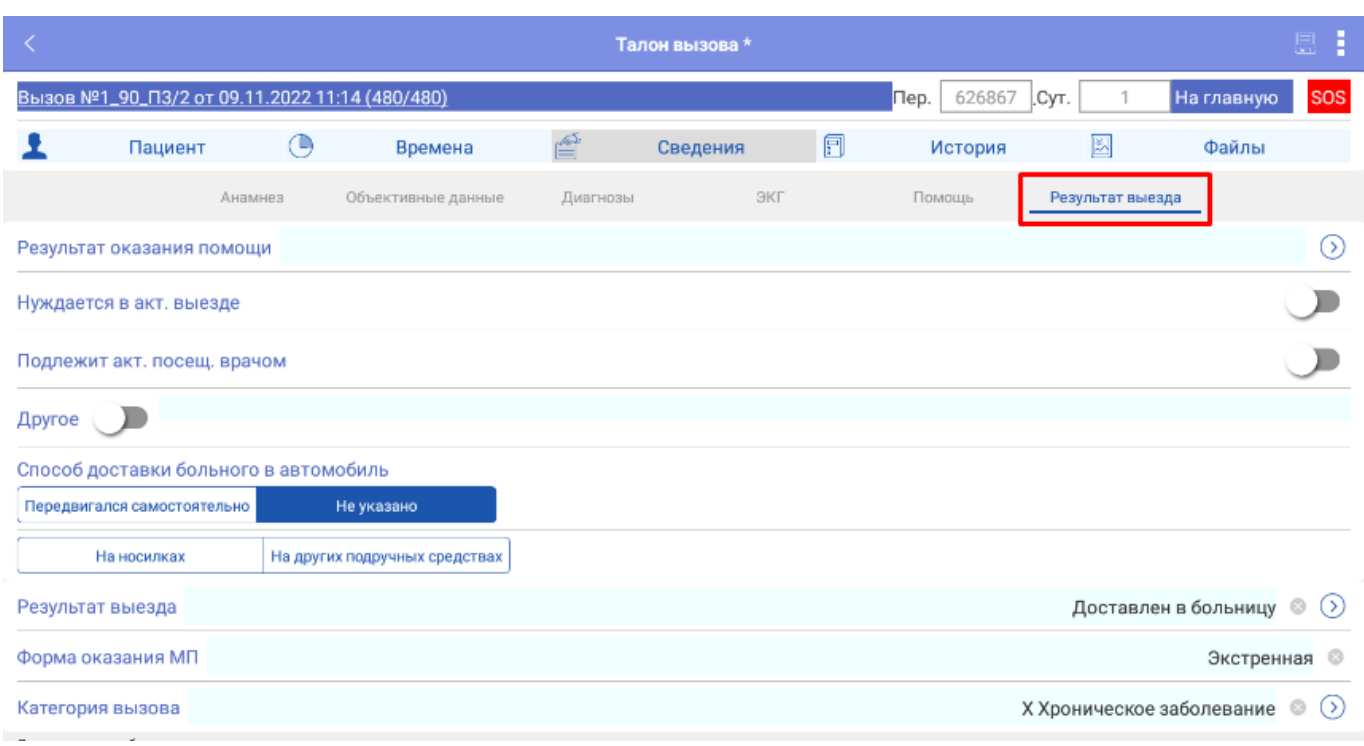

Рисунок 2.35 – Отображение полей для ввода результата выезда

Раздел «*Объективные данные*» предполагает заполнение объективных показателей путем выбора значений из предложенных, ввода значений или выбора да/нет (рис. 2.36).

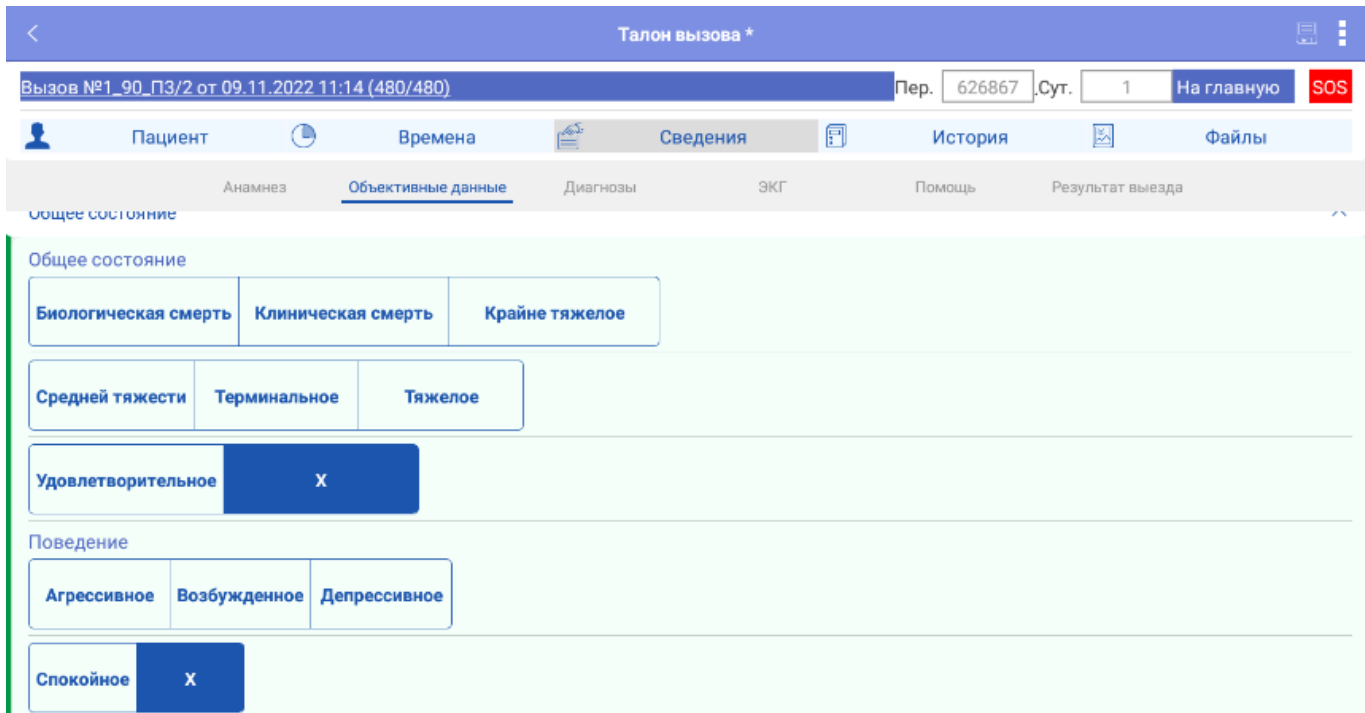

Рисунок 2.36 – Пример заполнения объективных данных по общему состоянию

В «*Объективных данных*» так же есть возможность заполнить поля по предварительно созданным шаблонам (рис. 2.37).

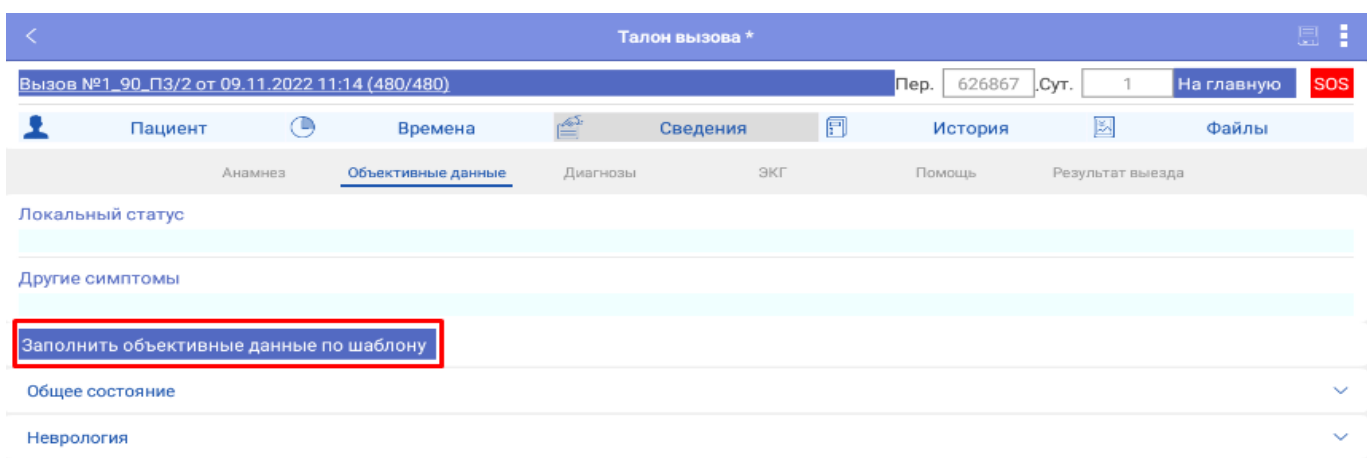

Рисунок 2.37 – Заполнение объективных данных по шаблону

Раздел «*ЭКГ*» содержит кнопку «*Добавить Снятие ЭКГ*» (рис. 2.38). Которая позволяет вести запись данных по неограничееному количеству ЭКГ. Внешний вид формы «*Снятие ЭКГ*» представлен на рис. 2.39.

|              | Талон вызова *                                            |         |                    |    |          |                    |   |                |                  |                                   | 圆工         |
|--------------|-----------------------------------------------------------|---------|--------------------|----|----------|--------------------|---|----------------|------------------|-----------------------------------|------------|
|              | Вызов №1_90_П3/2 от 09.11.2022 11:14 (480/480)            |         |                    |    |          |                    |   | 626867<br>Пер. | CVT.             | На главную                        | <b>SOS</b> |
|              | Пациент                                                   | ⊕       | Времена            | ≝  |          | Сведения           | 同 | История        | 圖                | Файлы                             |            |
|              |                                                           | Анамнез | Объективные данные |    | Диагнозы | ЭКГ                |   | Помощь         | Результат выезда |                                   |            |
| ЭКГ записана |                                                           |         |                    | Да | Нет      | Подъем сегмента ST |   |                | Да<br>Her        | - X                               |            |
|              | Консультация СМП                                          |         |                    |    |          | Консультация РСЦ   |   |                |                  |                                   |            |
|              |                                                           |         |                    |    |          |                    |   |                |                  |                                   |            |
|              | • Обновить по документу Снятие ЭКГ                        |         |                    |    |          |                    |   |                |                  |                                   |            |
|              | Добавить Снятие ЭКГ<br>Запросить данные в "кардио" архиве |         |                    |    |          |                    |   |                |                  |                                   |            |
| Дата съема   |                                                           |         |                    |    |          | Подъем сегмента ST |   |                |                  | Консультация СМП Консультация РСЦ |            |

Рисунок 2.38 – Переход к форме записи ЭКГ

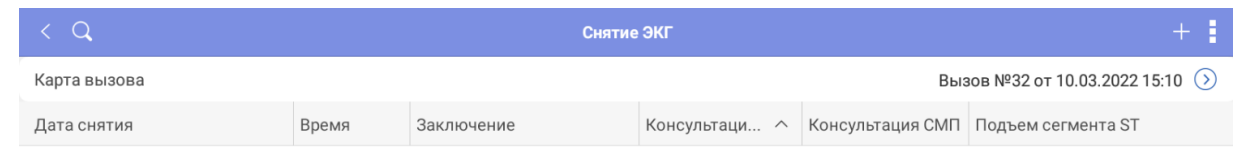

# Рисунок 2.39 – Внешний вид формы «*Снятие ЭКГ*»

В разделе «*Диагнозы*» (рис. 2.40) данные о жизненных показателях вносятся построчно. Новое измерение вносится в форме ввода жизненных показателей (рис. 2.41), вызываемой по кнопке «*Добавить снятие жизненных показателей*».

| $+$ Добавить снятие Жизненных показателей |         |     |    |                         |       |     |     |            |    |  |
|-------------------------------------------|---------|-----|----|-------------------------|-------|-----|-----|------------|----|--|
| N                                         | Время   |     |    | АДС   АД диа   Температ | Пульс | ЧСС | ЧДД | Глюко SpO2 |    |  |
|                                           | 11:41   | 140 | 80 | 37                      | 77    | 77  | -77 |            | 99 |  |
|                                           | 2 11:42 | 130 | 80 | 37                      | 70    | 70  | 70  |            | 98 |  |

Рисунок 2.40 – Отображение введенных жизненных показателей

| K                | Форма ввода жизненные показатели<br>Готово |
|------------------|--------------------------------------------|
| Время            | $\vdots$                                   |
| АД сист.         | $-1$                                       |
| АД диаст         | $-1$                                       |
| Температура      | $-1,0$                                     |
| Пульс            | $-1$                                       |
| ЧСС              | 1                                          |
| ЧДД              | $-1$                                       |
| Глюкоза          | $-1,0$                                     |
| SpO <sub>2</sub> | $-1$                                       |

Рисунок 2.41 – Форма ввода жизненных показателей

Для внесения данных о реанимационных мероприятиях необходимо в карте вызова на МУ открыть дополнительное меню и выбрать пункт «*Протокол СЛР*» (рис. 2.42), форма протокола сердечно легочной реанимации (рис. 2.43-2.45)

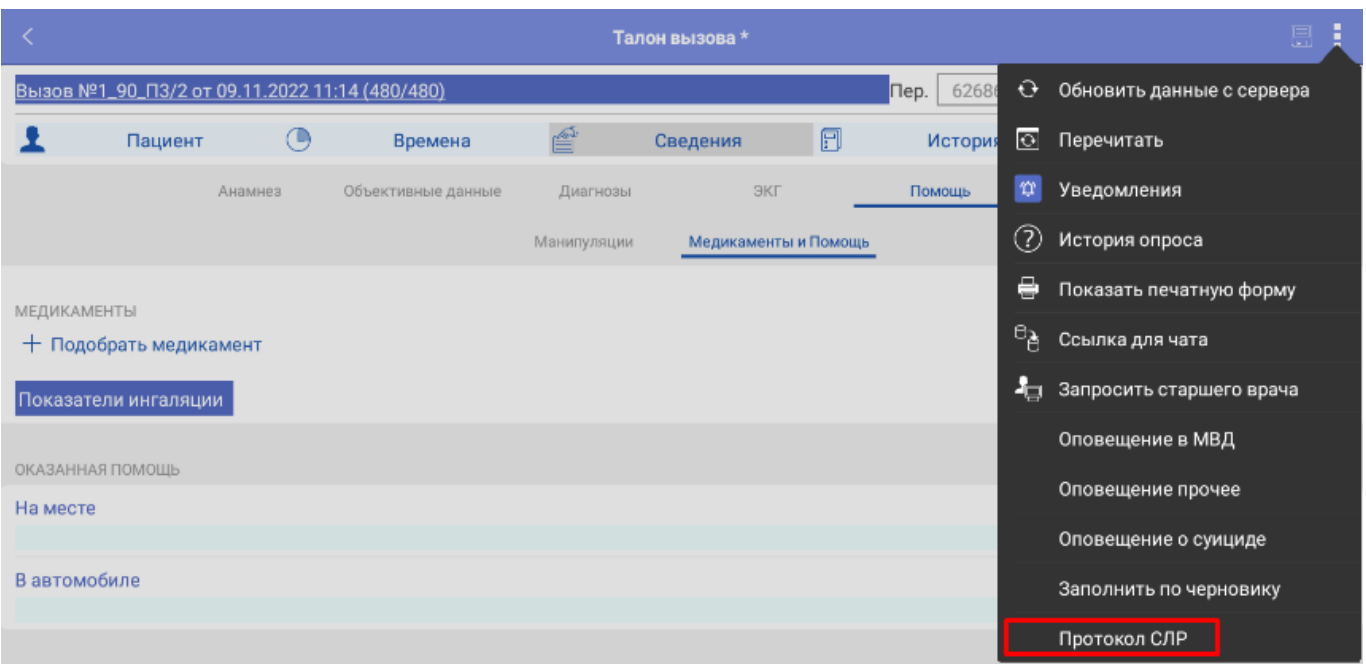

Рисунок 2.42 – Открытие формы протокола СЛР

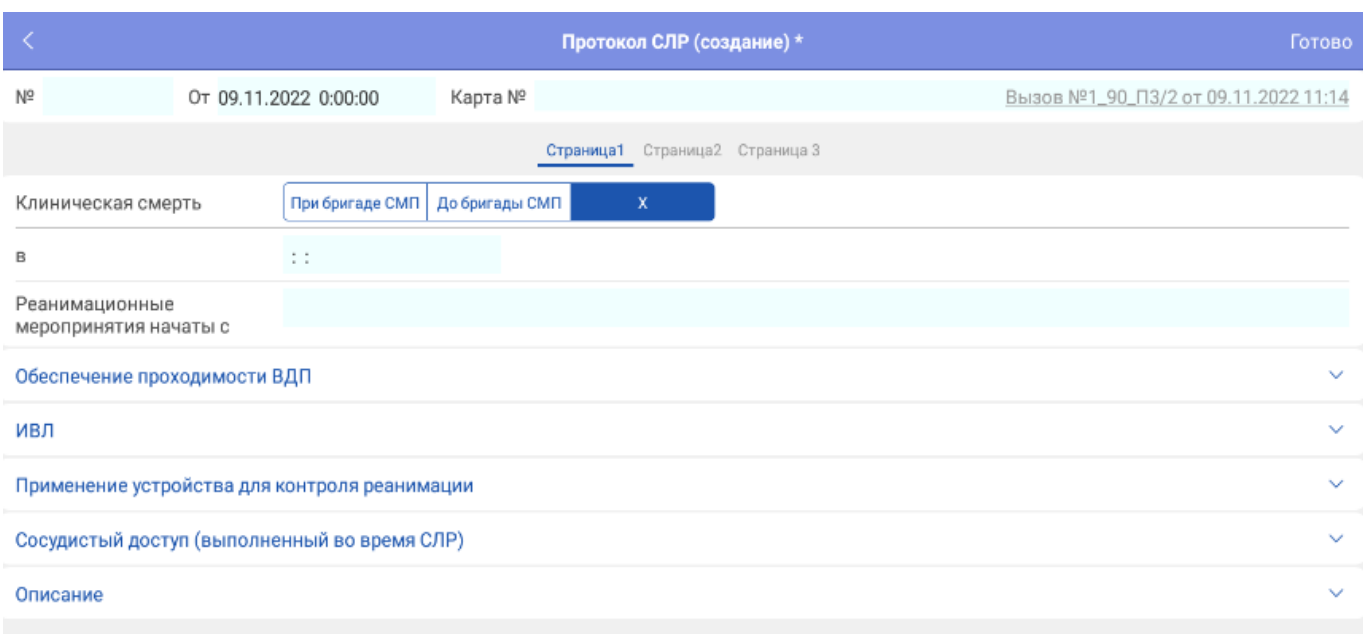

Рисунок 2.43 – Первая страница протокола СЛР

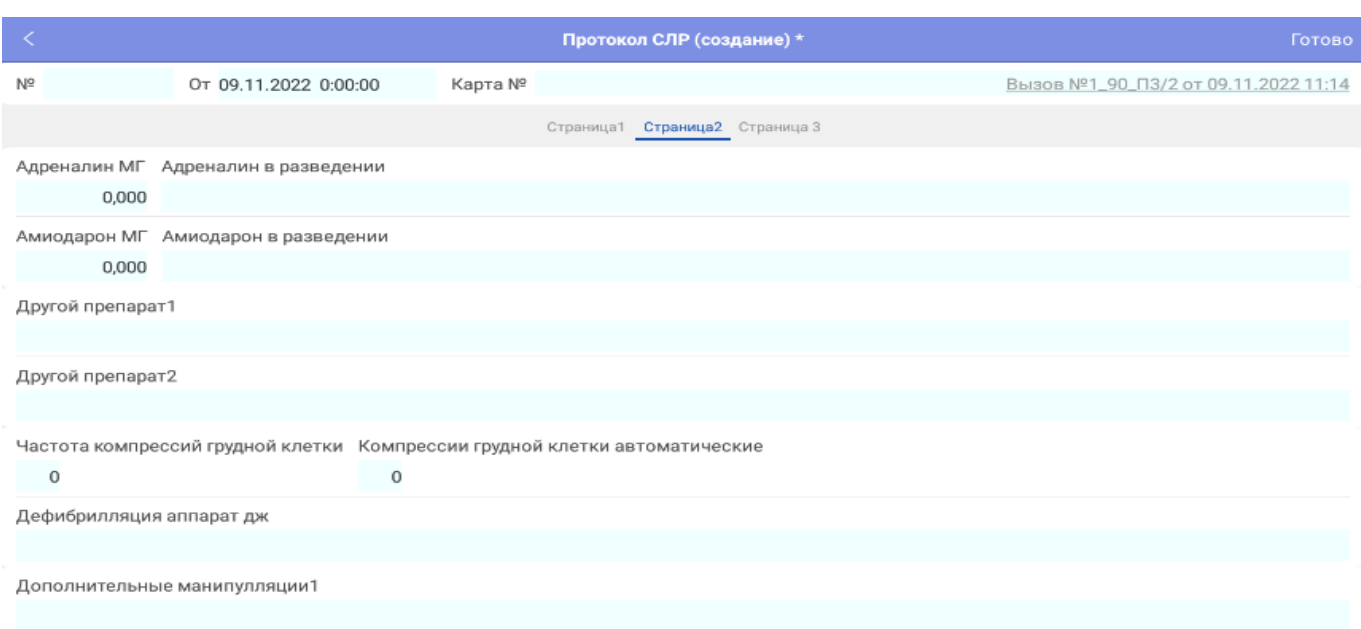

# Рисунок 2.44 – Вторая страница протокола СЛР

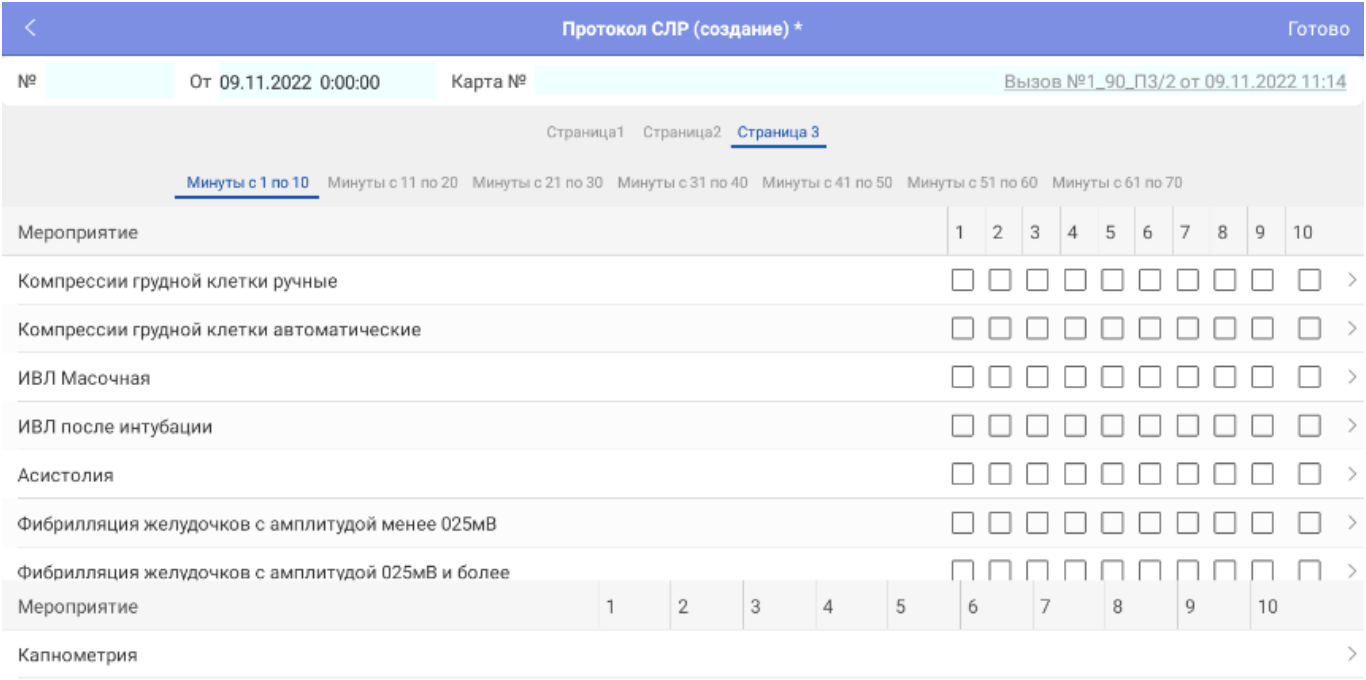

## Рисунок 2.45 – Третья страница протокола СЛР

На странице три данные вносятся поминутно, с разбивкой на промежутки по десять минут, начиная с первой минуты и заканчивая семидесятой.

В разделе «*Манипуляции*» отмечается проведенная манипуляция. При этом указывается время проведения манипуляции (рис. 2.46). При вводе времени проведения манипуляции программа автоматически предлагает текущее время.

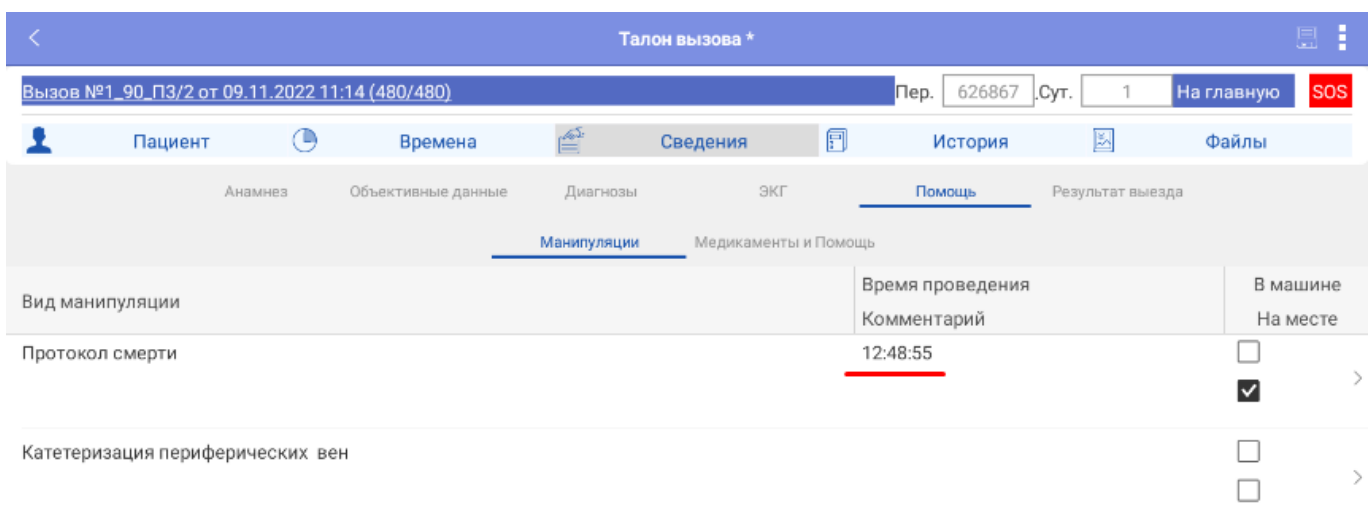

Рисунок 2.46 – Внешний вид формы ввода проденных манипуляций

При настроенном соответствии медикаментов манипуляциям – возможно автоматическое заполнение таблицы номенклатуры. В разделе «*Медикаменты и помощь*» указываются затраченные на вызове лекарственные средства и расходные материалы (рис. 2.47), подбор возможен по наименованию медикамента, выбором элемента из справочника, а также по МНН (Международное непатентованное наименование) в случае его наличия в справочнике медикаментов.

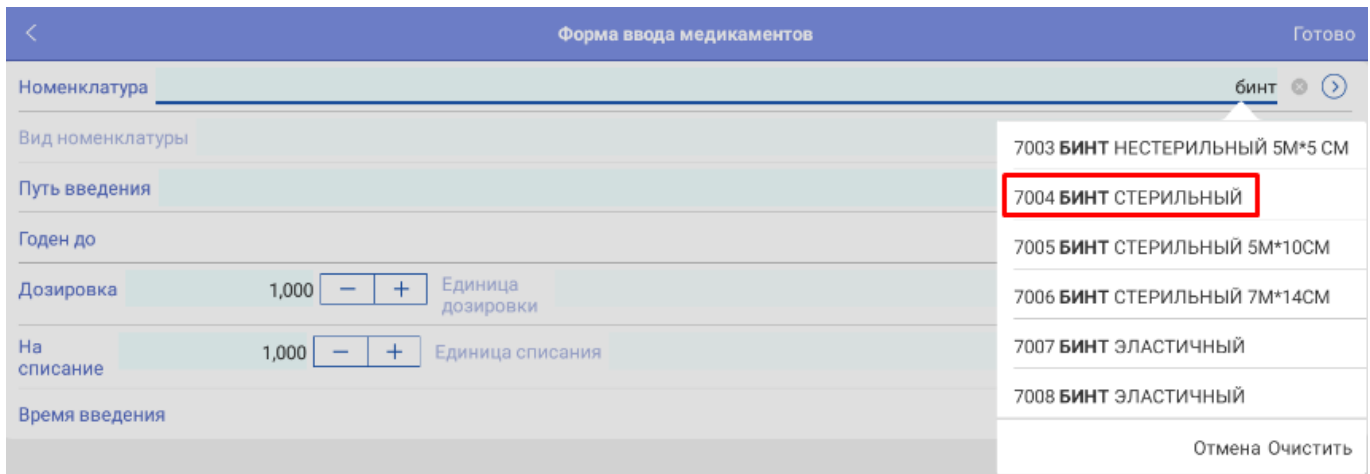

Рисунок 2.47 – Пример заполнения медикаментов

При настроенных для контроля диагнозах необходимо заполнение одного или нескольких опросных листов по критическим заболеваниям (рис. 2.48, 2.49).

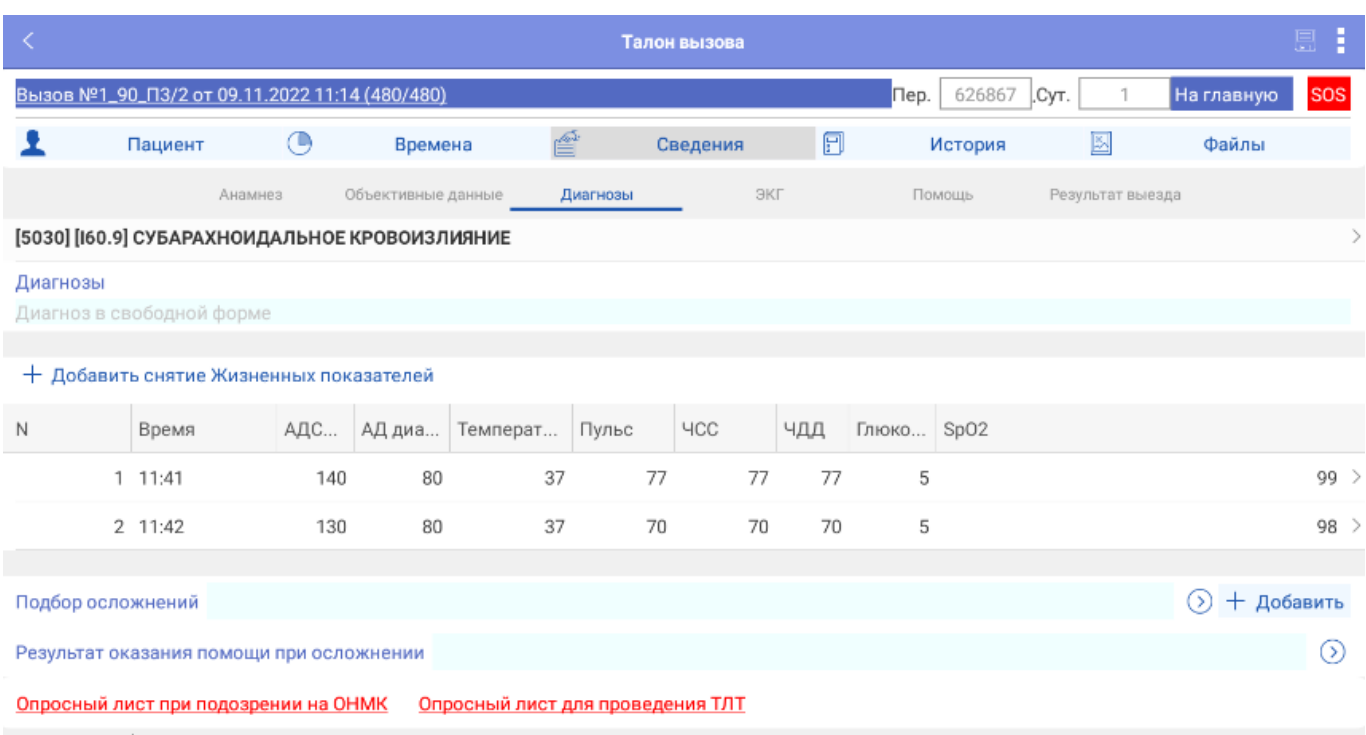

#### Системные сообщен

# Рисунок 2.48 – Пример отображения информации для заполнения опросного листа

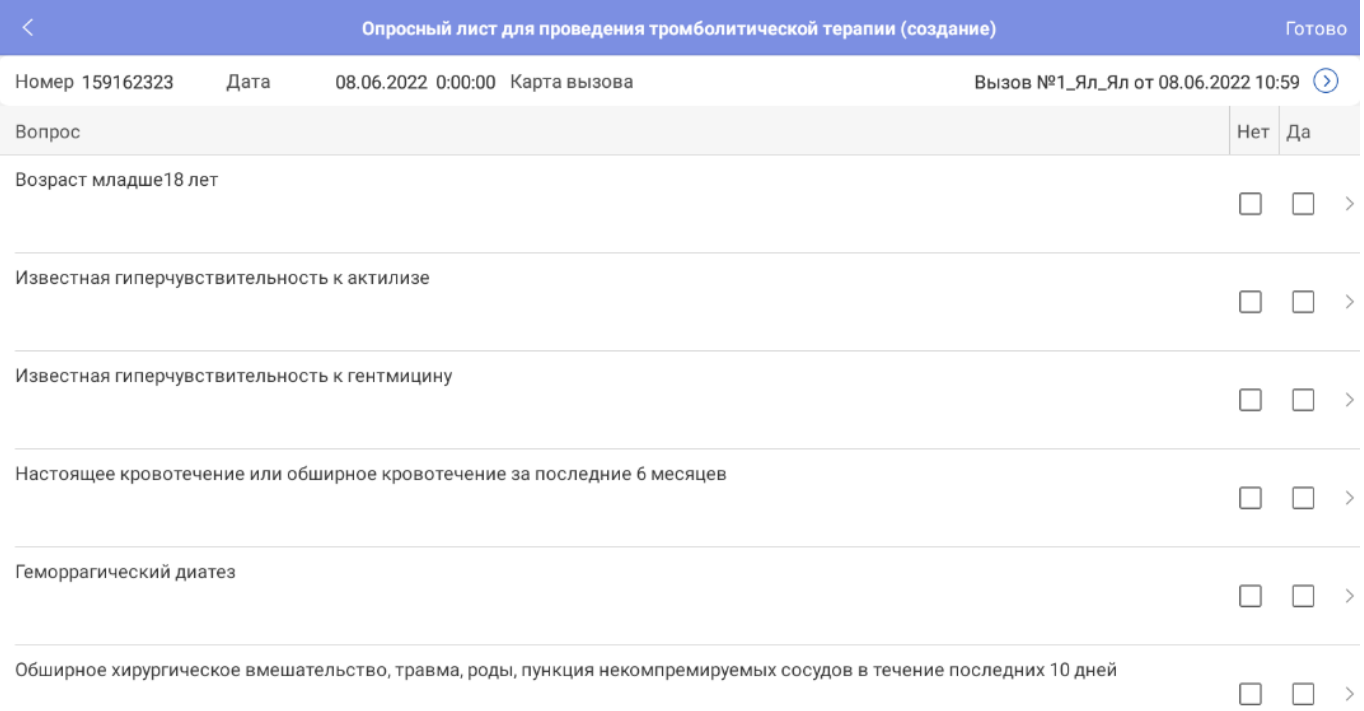

# Рисунок 2.49– Пример опросного листа

Каждое сохраненное изменение данных карты вызова по кнопке *«Сохранить»* регистрируется в Системе и доступно к просмотру пользователей стационарных АРМ.

### <span id="page-38-0"></span>История

В карте вызова на вкладке «*История*» представлена история обращений пациента за оказанием скорой медицинской помощи с данными об установленных ранее диагнозах и результатах завершения вызовов (рис. 2.50).

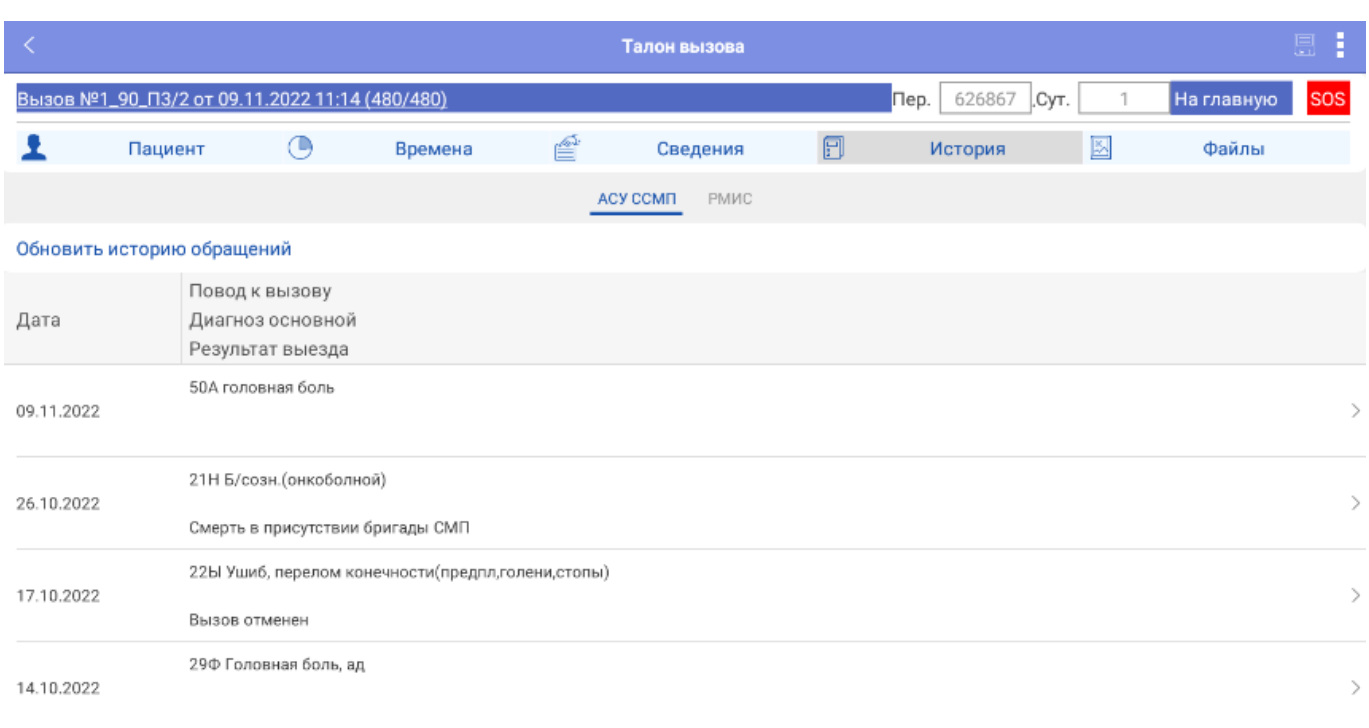

Рисунок 2.50 – История обращений пациента

Доступ к информации электронной медицинской карте пациента из РМИС представлен на вкладке РМИС. Для удобства данные расположены в нескольких подразделах (рис. 2.51):

- ЛУД;
- Хронические заболевания;
- Непереносимость;
- Аллергические реакции;
- Операции;
- Кровь;
- Выписка;

### <span id="page-39-0"></span>- Прикрепление.

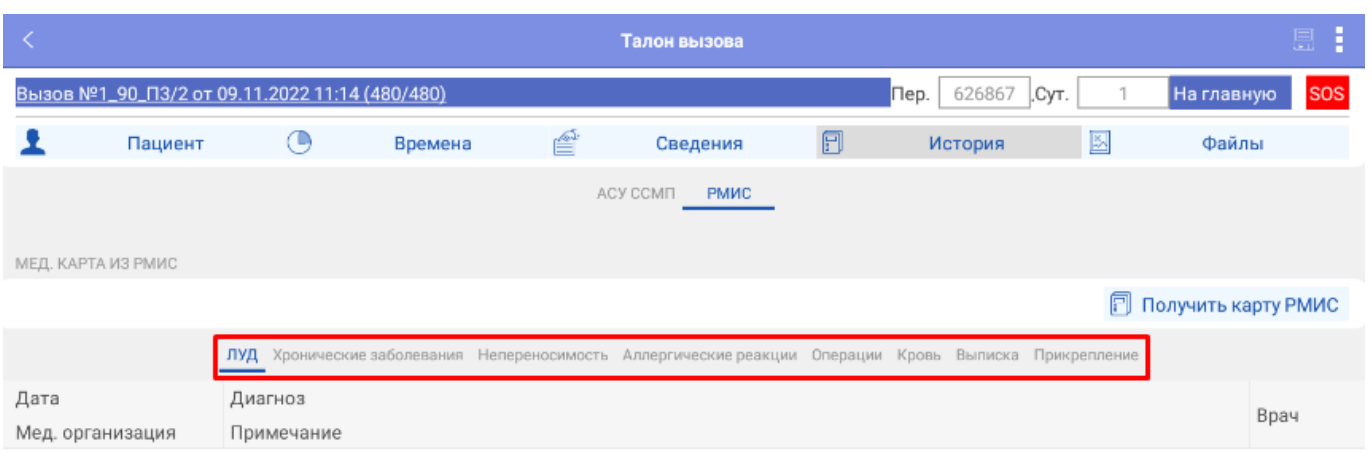

Рисунок 2.51 – Раздел «*РМИС*» на вкладке карты вызова «*История*»

### Файлы

В карте вызова на вкладке «*Файлы*» представлены возможности для прикрепления к электронной версии карты вызова сопутствующих фото-, видео-, аудио- или иного вида материалов. Здесь же доступен к просмотру и прослушиванию при настроенных правах доступа журнал телефонных записей по вызову (рис. 2.52).

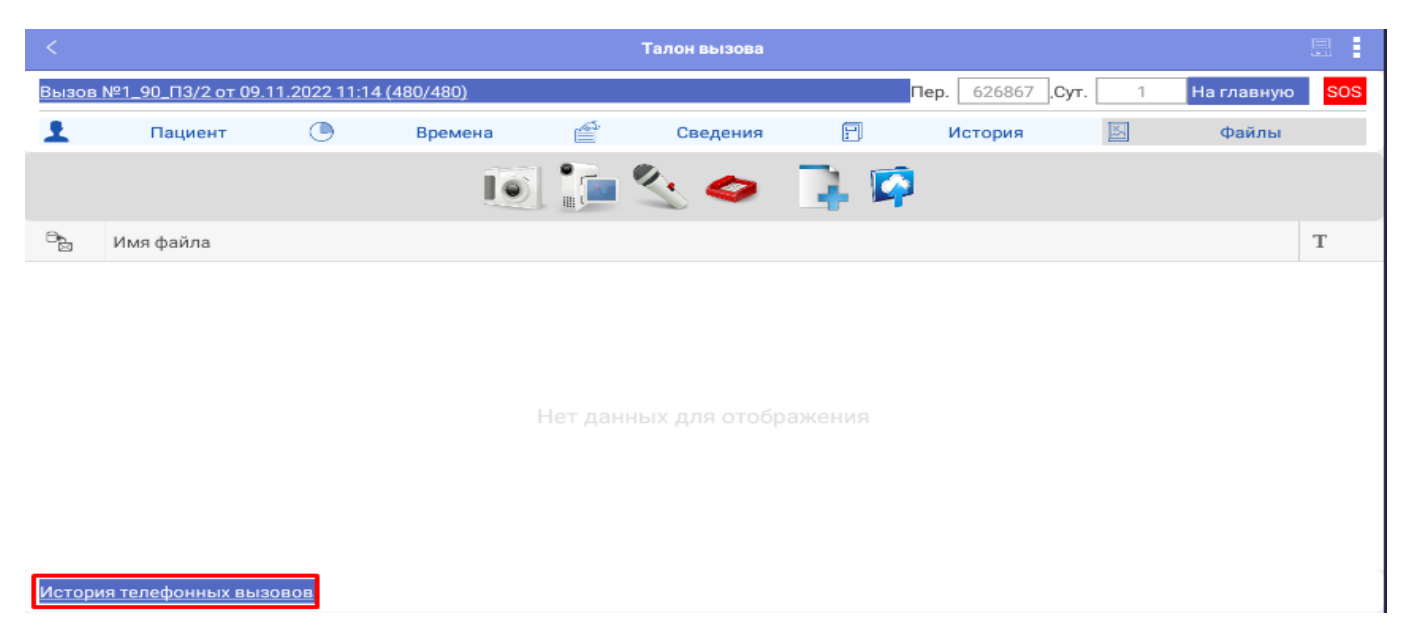

Рисунок 2.52 – История телефонных вызовов на вкладке «*Файлы*»

<span id="page-40-0"></span>В случае настроенной функции печати с мобильного устройства возможно выполнить отправку карту вызова на печать принтера подстанции. Просмотр печатной формы карты вызова (рис. 2.53) возможен по команде *«Показать печатную форму»* (рис. 2.54)*.*

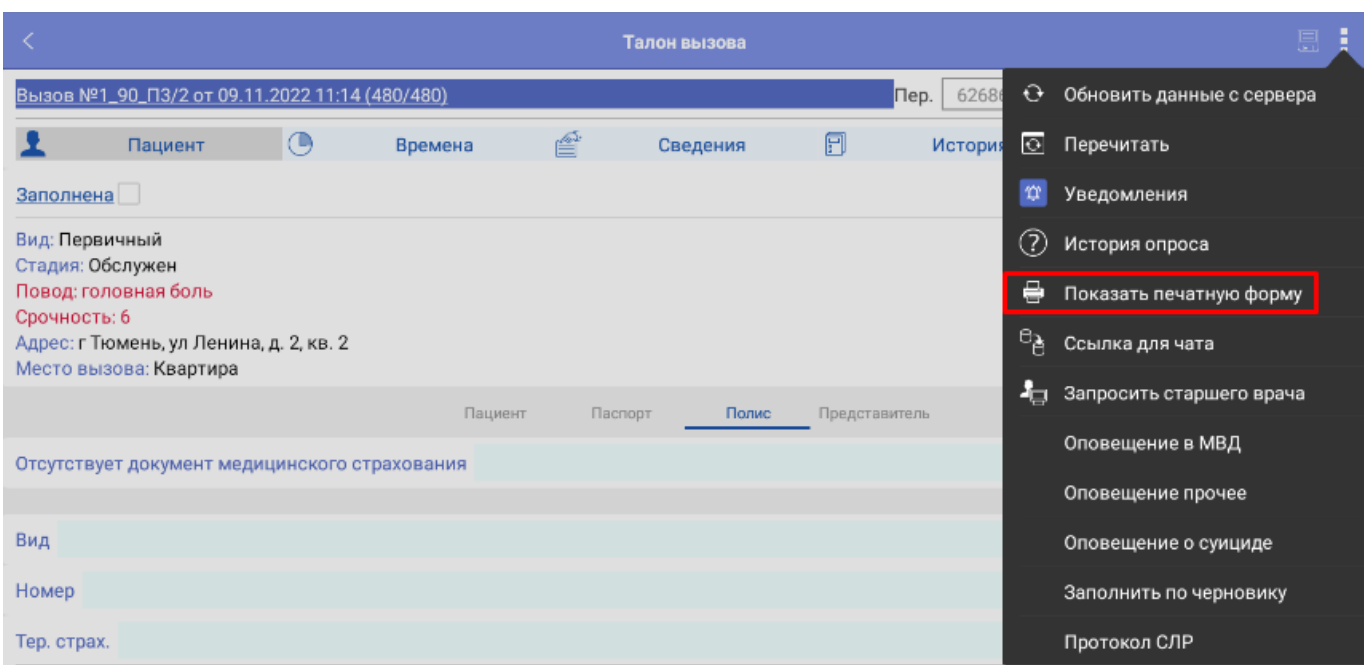

Рисунок 2.53 – Команда открытия печатной формы карты вызова

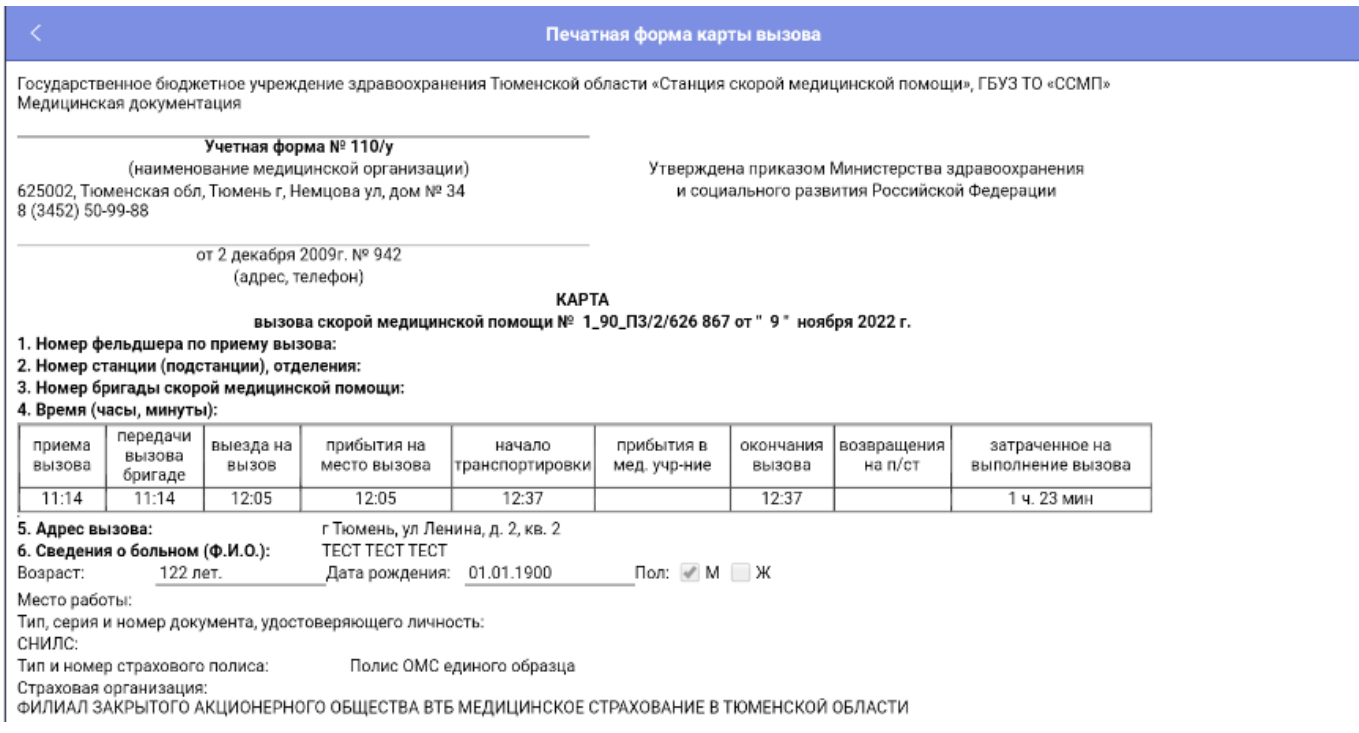

## Рисунок 2.54 – Пример макета карты вызова

Создание попутного вызова на Мобильном АРМ

Для создания нового вызова перейдите на главный экран приложения, вызовите меню и нажмите команду *«Создать вызов»* (рис. 2.55), в появившемся сообщении подтвердить создание*.* Откроется форма с вызовами, полученными бригадой ранее (рис. 2.56), в которой нудно выбрать первичный вызов.

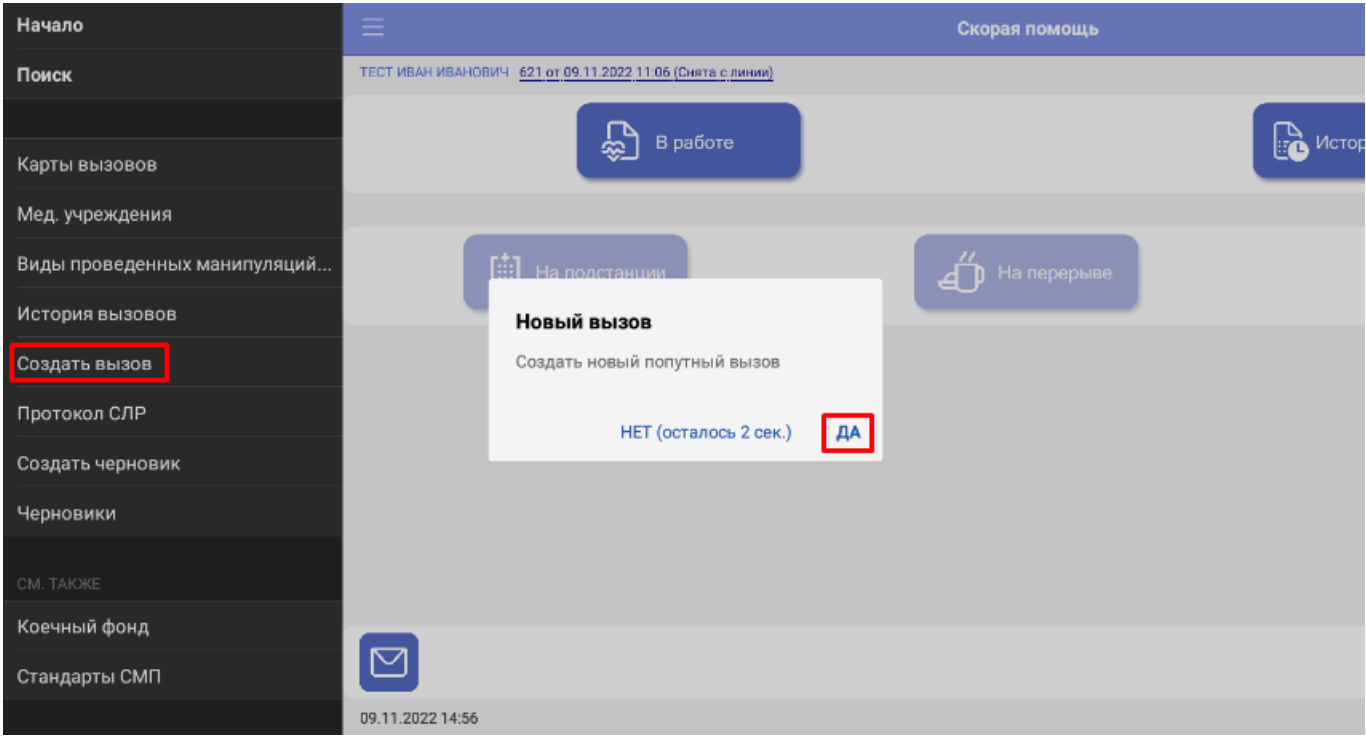

Рисунок 2.55 – Создание нового вызова

| Закрыть Q           |                                            | Карты вызовов                                  |
|---------------------|--------------------------------------------|------------------------------------------------|
| Дата                | ∧ Номер вызова Повод к вызову Адрес вызова |                                                |
| ■ 09.11.2 1_90_Π3/2 |                                            | головная боль г Тюмень, ул Ленина, д. 2, кв. 2 |
| □ 09.11.2 2_90_∏3/2 |                                            | головная боль г Тюмень, ул Ленина, д. 2, кв. 2 |

## Рисунок 2.56 – Вызовы полученные за смену

Заполнение происходит аналогично обычному вызову, полученному посредством назначения бригады на вызов диспетчером направления. После первого сохранения вызова, он отобразится в Архиве вызовов со стадией обработки – «обслужен». В вызовах, созданных на Мобильном АРМ старший бригады сможет вручную проставить времена обслуживания на вкладке «Времена» в карте вызова на МУ, но только до первого сохранения.

#### <span id="page-42-0"></span>2.6.7. Создание черновика

На случай, когда связь с интернетом утеряна, а диспетчер передает информацию о новом вызове предусмотрено создание черновика. Для создания черновика перейдите на главный экран приложения, вызовите меню и нажмите команду *«Создать черновик»* (рис. 2.57), в появившемся сообщении подтвердить создание*.* Откроется форма ввода периодического номера вызова, полученного от диспетчера (рис. 2.58), если данный номер неизвестен, этот этам можно пропустить и оставить номер в значении 0. Данный ввод нужен для автоматического сопоставления вызова и черновика при появлении связи с сервером.

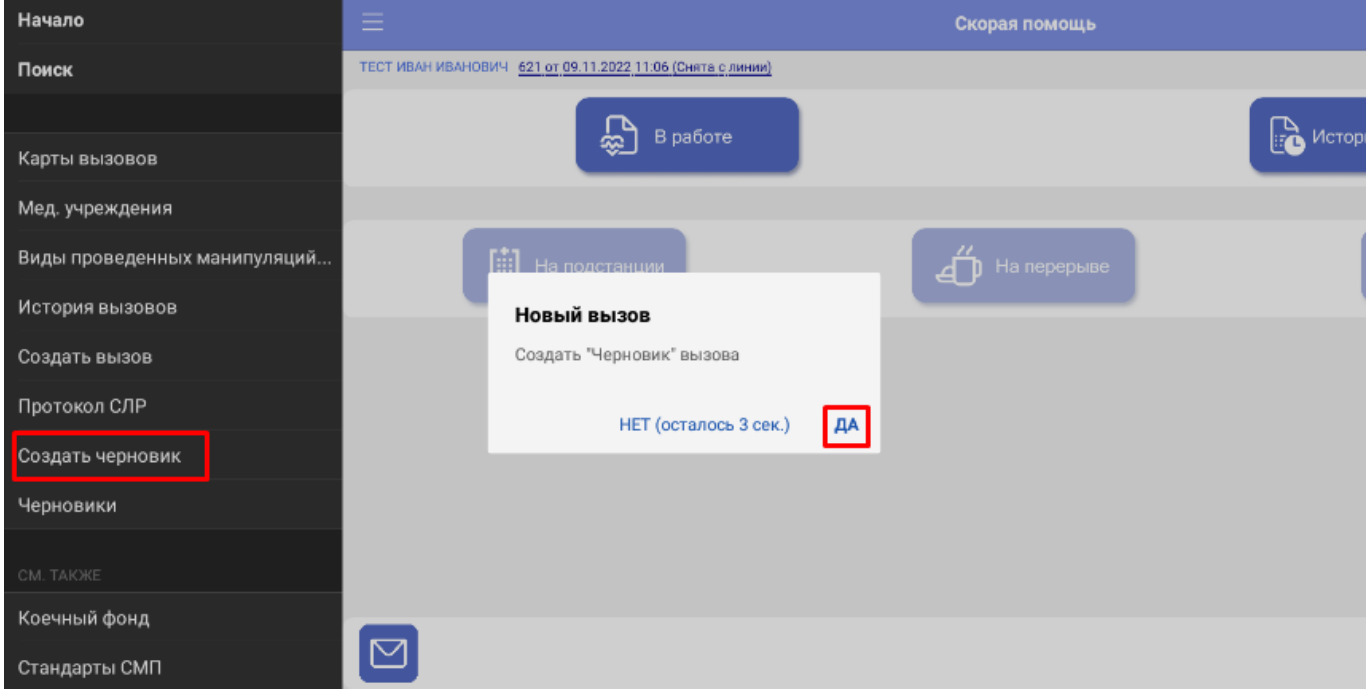

Рисунок 2.57 – Создание черновика

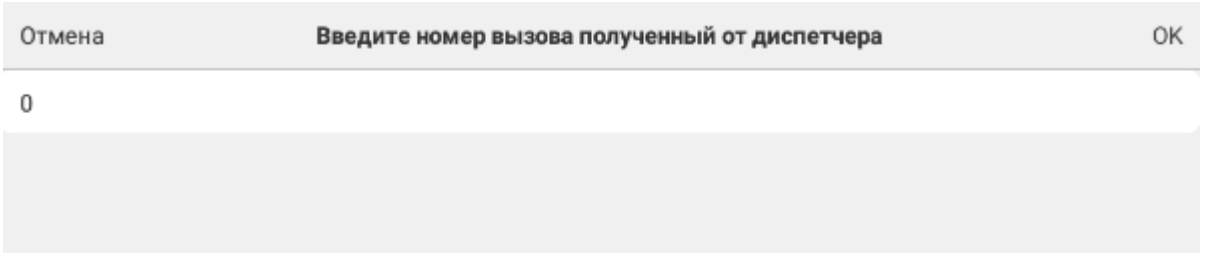

Рисунок 2.58 – Указание номера вызова

При появлении связи и поступлении вызова, который был заполнен в «черновике», необходимо зайти в полученный вызов, вызвать дополнительные

функции и выбрать пункт «*Заполнить по черновику*» (рис. 2.59), появится сообщение, в котором нужно подтвердить заполнение (рис. 2.60).

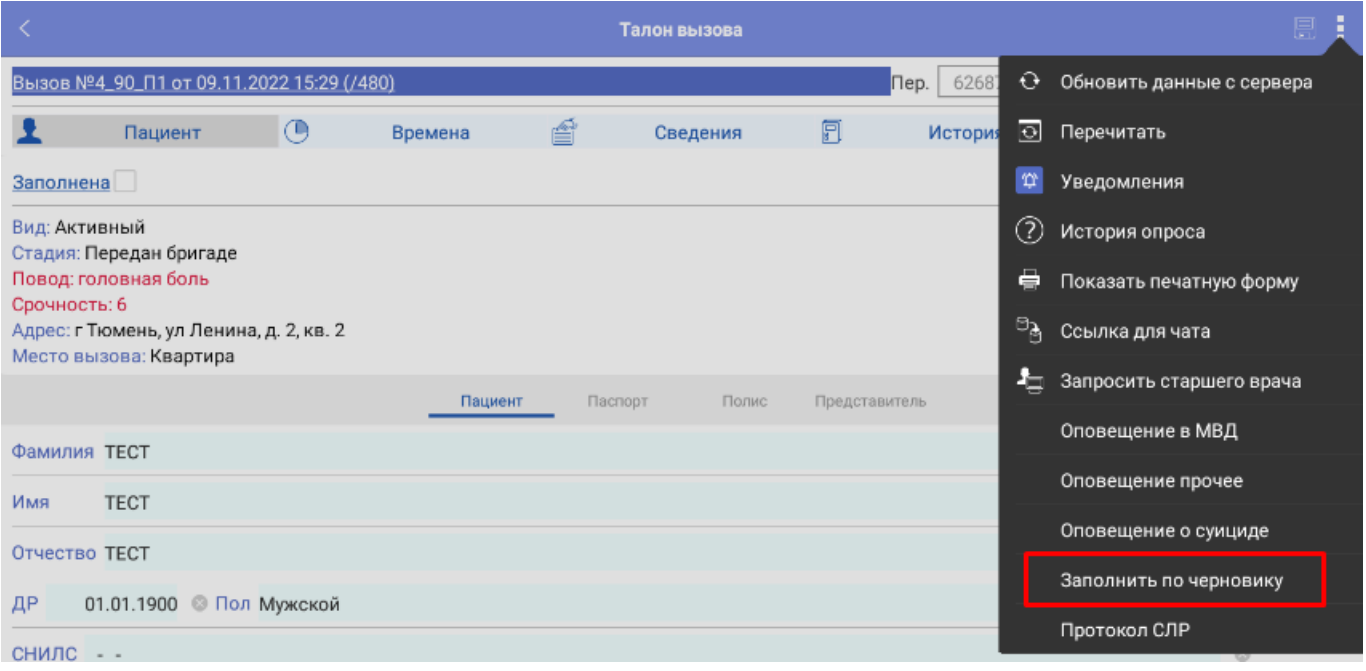

Рисунок 2.59 – Заполнение по черновику

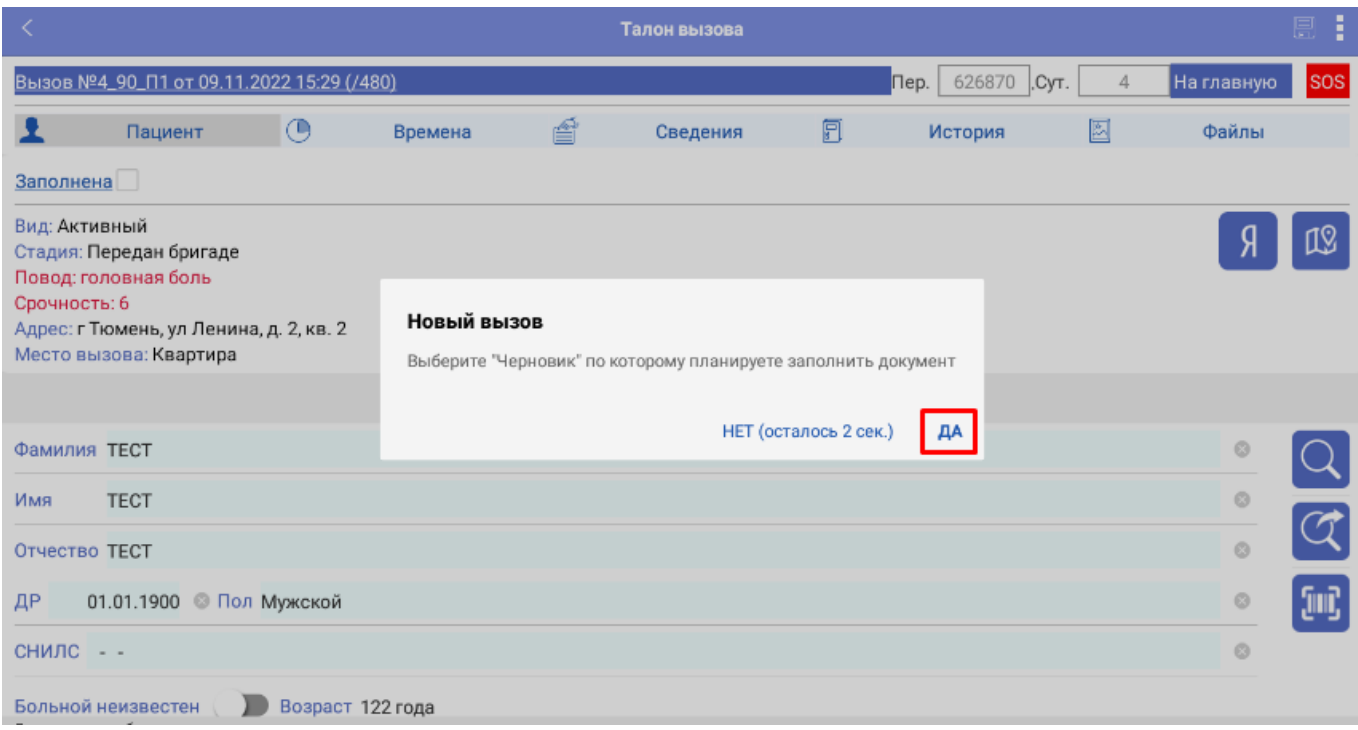

Рисунок 2.60 – Подтверждение заполнения по черновику

В открывшейся форме (рис. 2.61) необходимо выбрать вызов, который хотите заполнить, после чего в него будут перенесены данные из черновика.

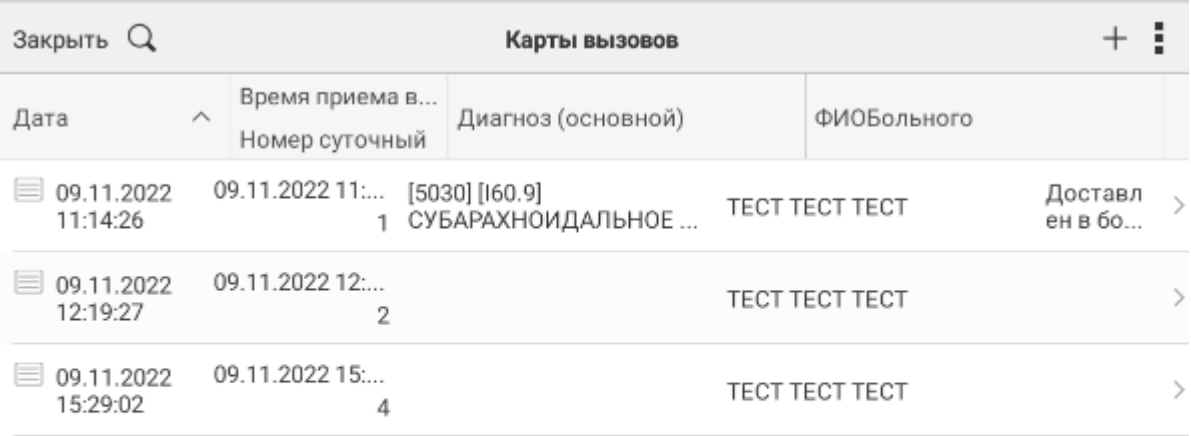

Рисунок 2.61 – Выбор вызова для заполнения

### <span id="page-44-0"></span>2.6.8. Установка признака «*Заполнена*» в карте вызова

После заполнения всех данных в карту вызова необходимо установить признак «*Заполнена*» (рис. 2.62), при сохранении данных если в ходе заполнения были допущены ошибки или пропущены обязательные поля будет, выведено сообщение об ошибках (рис. 2.63)

| K                             | Талон вызова *                                                                                                |   |         |   |                  |                          |         |   |       |            |  |  |
|-------------------------------|----------------------------------------------------------------------------------------------------|---|---------|---|------------------|--------------------------|---------|---|-------|------------|--|--|
|                               | Вызов №4_90_П1 от 09.11.2022 15:29 (/480)                                                                     |   |         |   |                  | $\blacksquare$<br>626870 |         |   |       | <b>SOS</b> |  |  |
|                               | Пациент                                                                                                    | ⊙ | Времена | ≝ | Сведения         | 圓                        | История | 圂 | Файлы |            |  |  |
| Заполнена                     |                                                                                                    |   |         |   |                  |                          |         |   |       |            |  |  |
| Вид: Активный<br>Срочность: 6 | Стадия: Обслужен<br>Повод: головная боль<br>Адрес: г Тюмень, ул Ленина, д. 2, кв. 2<br>Место вызова: Квартира |   |         |   |                  |                          |         |   |       |            |  |  |
|                               |                                                                                                    |   | Пациент |   | Паспорт<br>Полис | Представитель            |         |   |       |            |  |  |
| Фамилия ТЕСТ                  |                                                                                                    |   |         |   |                  |                          |         |   |       |            |  |  |
| Имя                           | <b>TECT</b>                                                                                                   |   |         |   |                  |                          |         |   |       |            |  |  |
| Отчество ТЕСТ                 |                                                                                                    |   |         |   |                  |                          |         |   |       |            |  |  |
| ДР                            | 01.01.1900Пол Мужской                                                                                         |   |         |   |                  |                          |         |   |       |            |  |  |
| снилс                         | $\sim$ $-$                                                                                                    |   |         |   |                  |                          |         |   |       |            |  |  |

Рисунок 2.62 – Установка признака «*Заполнена*»

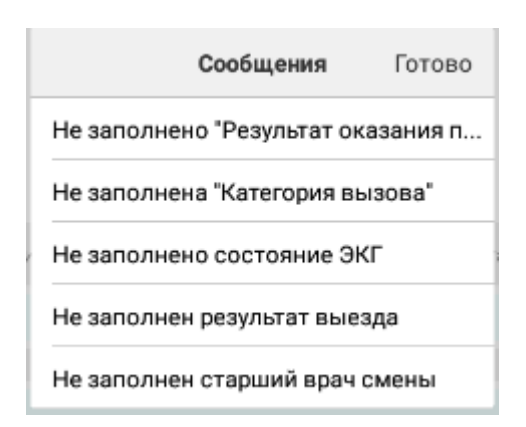

Рисунок 2.63 – Сообщение об ошибках при заполнении Что бы разблокировать поля карты для исправления ошибок необходимо снять признак «*Заполнена*»

### <span id="page-45-0"></span>2.7. Завершение работы с приложением

По окончании рабочей смены после снятия бригады с линии Диспетчером на подстанции в мобильном приложении рядом с информацией о бригаде отобразится статус *«Снята с линии»* (рис. 2.64), сопровождающийся звуковым сигналом.

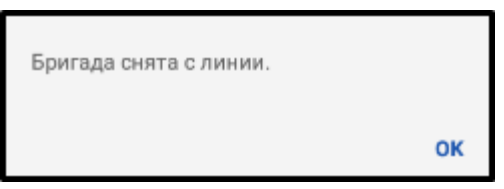

Рисунок 2.64 – Вывод сообщения об окончании рабочей смены

Для завершения работы с мобильным приложением перейдите на главный экран приложения, вызовите меню и нажмите команду *«Выйти»* (рис. 2.65)*.*

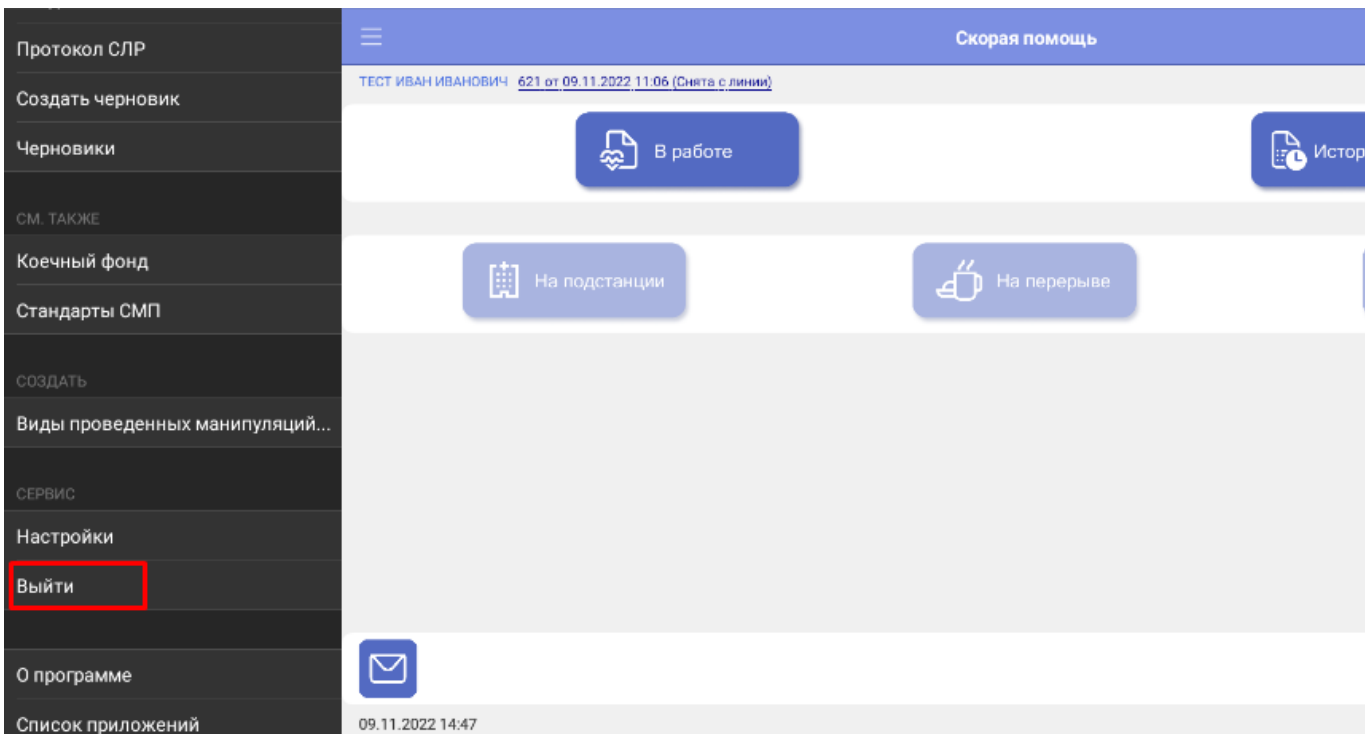

Рисунок 2.65 – Завершение работы пользователя

#### <span id="page-46-0"></span>2.8. Действия при нештатных ситуациях

<span id="page-46-1"></span>Порядок оказания консультаций и обращения в службу технической поддержки

За консультациями по особенностям работы в ЕРИАС СМП ТО, требующими незамедлительного решения, необходимо обращаться в службу технической поддержки по телефону +7 (345) 221-70-81, линия консультаций работает круглосуточно.

Заявки на консультацию по проблемам, не требующим незамедлительного решения, а также заявки на настройку Системы необходимо оформлять через службу технической поддержки Тюменской области, написав письмо на [sd@72to.ru](mailto:sd@72to.ru) с пометкой «ЕРИАС СМП ТО» или оставив заявку в личном кабинете [https://sd.72to.ru](https://sd.72to.ru/) выбрав проект «Скорая помощь». Перед подачей заявки рекомендуется повторно ознакомиться с руководством пользователя. Возможно, Вы найдёте там ответ на свой вопрос. В заявке должны быть чётко сформулированы вопросы к технической поддержке или проблемы, возникающие при использовании ЕРИАС СМП ТО.